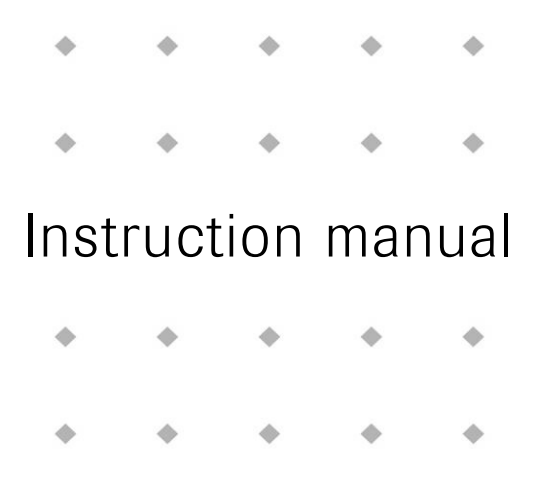

# **EtherNet/IP™ interface for Mass Flow / Pressure instruments**

Doc. no.: 9.17.132B Date: 28-10-2020 ۰  $\begin{array}{c} \bullet \\ \bullet \end{array}$  $\qquad \qquad \qquad \qquad \qquad$  $\begin{array}{c} \bullet \\ \bullet \end{array}$  $\begin{array}{c} \bullet \\ \bullet \end{array}$ ۰ ó  $\begin{picture}(20,20) \put(0,0){\line(1,0){0.5}} \put(10,0){\line(1,0){0.5}} \put(10,0){\line(1,0){0.5}} \put(10,0){\line(1,0){0.5}} \put(10,0){\line(1,0){0.5}} \put(10,0){\line(1,0){0.5}} \put(10,0){\line(1,0){0.5}} \put(10,0){\line(1,0){0.5}} \put(10,0){\line(1,0){0.5}} \put(10,0){\line(1,0){0.5}} \put(10,0){\line(1,0){0.5}} \$  $\ddot{\phantom{1}}$ ó è  $\triangle$ ۵ ۵ ۰  $\triangle$ ۰ ۰  $\Phi$ 

#### **ATTENTION**

**Please read this instruction manual carefully before installing and operating the instrument. Not following the guidelines could result in personal injury and/or damage to the equipment.**

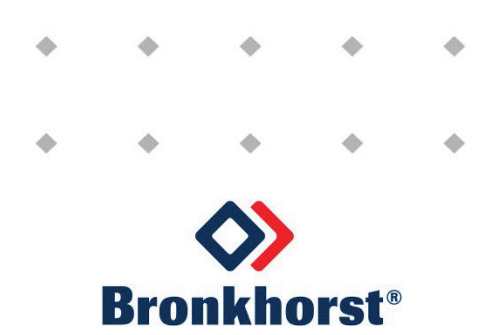

# *Disclaimer*

The information in this manual has been reviewed and is believed to be wholly reliable. No responsibility, however, is assumed for inaccuracies. The material in this manual is for information purposes only.

# *Copyright*

All rights reserved. This documentation is protected by copyright.

Subject to technical and optical changes as well as printing errors. The information contained in this document is subject to change at any time without prior notification. Bronkhorst High-Tech B.V. reserves the right to modify or improve its products and modify the contents without being obliged to inform any particular persons or organizations. The device specifications and the contents of the package may deviate from what is stated in this document.

# *Symbols*

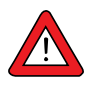

*Important information. Discarding this information could cause injuries to people or damage to the Instrument or installation.*

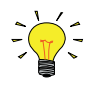

*Helpful information. This information will facilitate the use of this instrument.*

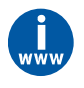

*Additional info available on the internet or from your local sales representative.*

# *Warranty*

Bronkhorst® products are warranted against defects in material and workmanship for a period of three years from the date of shipment, provided they are used in accordance with the ordering specifications and the instructions in this manual and that they are not subjected to abuse, physical damage or contamination.

Products that do not operate properly during this period may be repaired or replaced at no charge. Repairs are normally warranted for one year or the balance of the original warranty, whichever is the longer.

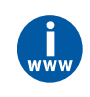

*See also paragraph 9 of the Conditions of sales: [http://www.bronkhorst.com/files/corporate\\_headquarters/sales\\_conditions/en\\_general\\_terms\\_of\\_sales.pdf](http://www.bronkhorst.com/files/corporate_headquarters/sales_conditions/en_general_terms_of_sales.pdf)*

The warranty includes all initial and latent defects, random failures, and undeterminable internal causes.

It excludes failures and damage caused by the customer, such as contamination, improper electrical hook-up, physical shock etc.

Re-conditioning of products primarily returned for warranty service that is partly or wholly judged non-warranty may be charged for.

Bronkhorst High-Tech B.V. or affiliated company prepays outgoing freight charges when any party of the service is performed under warranty, unless otherwise agreed upon beforehand. However, if the product has been returned collect to our factory or service center, these costs are added to the repair invoice. Import and/or export charges, foreign shipping methods/carriers are paid for by the customer.

# **Table of contents**

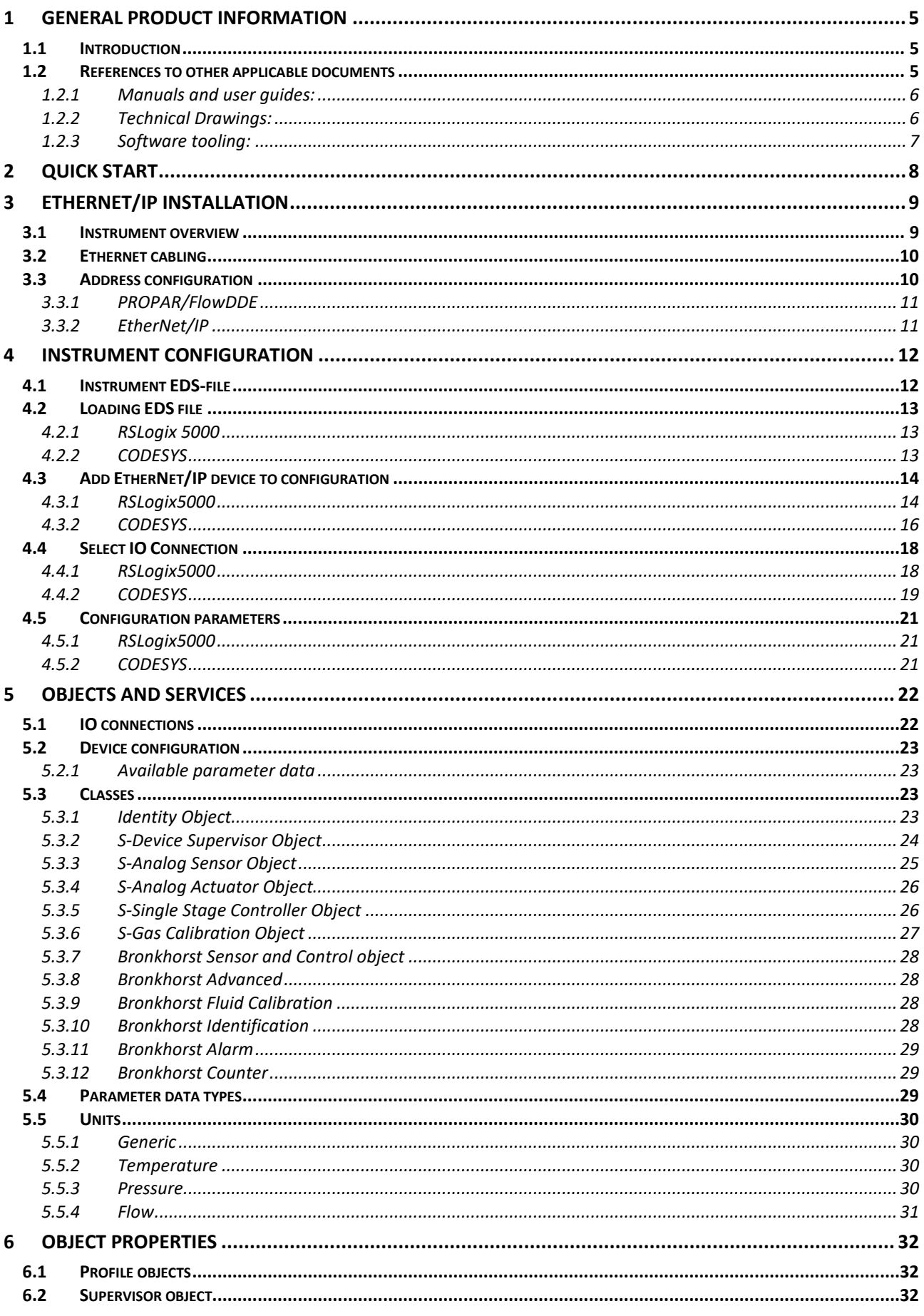

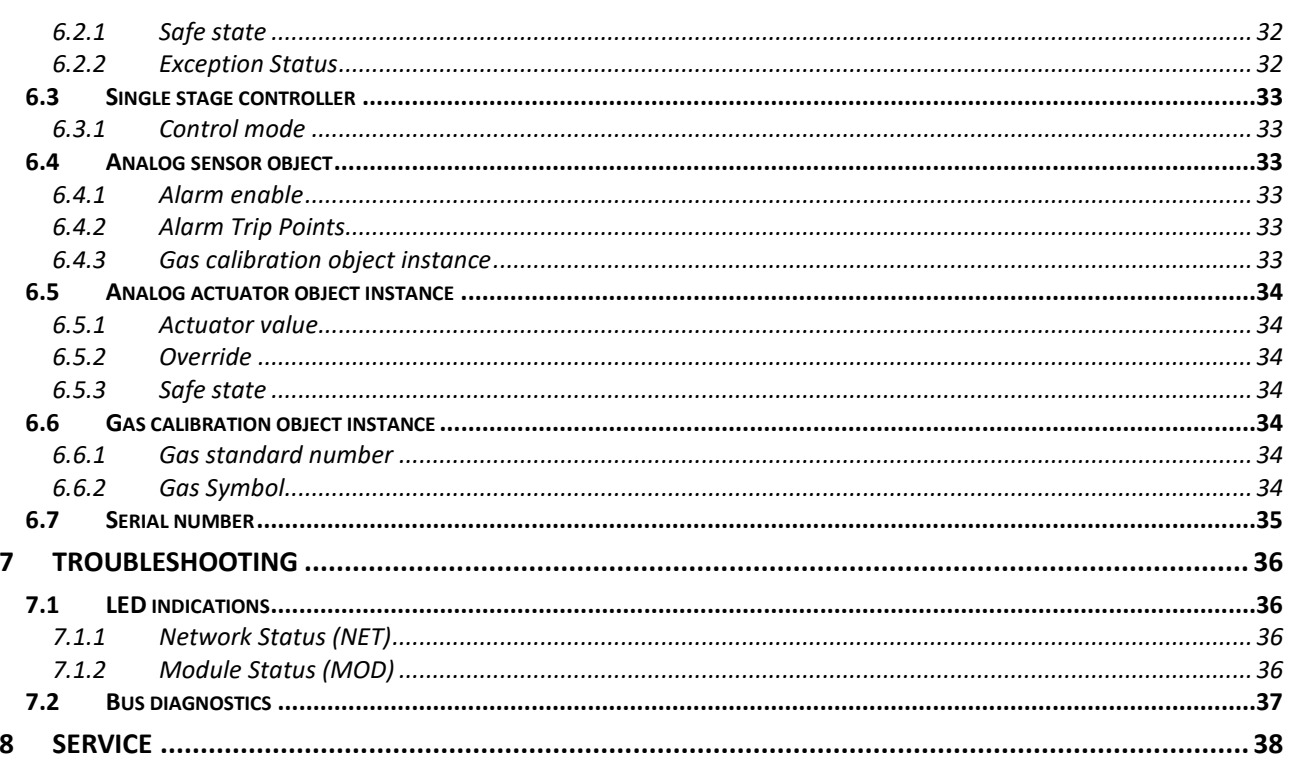

# <span id="page-4-0"></span>*1 GENERAL PRODUCT INFORMATION*

# <span id="page-4-1"></span>**1.1 INTRODUCTION**

The EtherNet/IP interface offers a direct connection to EtherNet/IP Networks for Bronkhorst® digital mass-flow/pressure meters/controllers according to the Mass Flow Controller Profile specified by the ODVA.

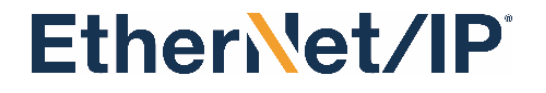

This manual will explain how to install and operate a Bronkhorst® instrument to your EtherNet/IP system, and provides an overview of all instrument parameters available on EtherNet/IP.

## <span id="page-4-2"></span>**1.2 REFERENCES TO OTHER APPLICABLE DOCUMENTS**

Manuals and guides for digital instruments are modular. General instructions give information about the functioning and installation of instruments. Operational instructions explain the use of the digital instruments features and parameters. Field bus specific information explains the installation and use of the field bus installed on the instrument.

#### <span id="page-5-0"></span>*1.2.1 Manuals and user guides:*

#### **General instructions Instrument type based**

#### **Document 9.17.022**

Bronkhorst® General instructions digital Mass Flow / Pressure

### **Document 9.17.031**

Bronkhorst® General instructions CORI-FLOW

#### **Document 9.17.050**

Bronkhorst® General instructions mini CORI-FLOW

#### **Document 9.17.044**

Bronkhorst® General instructions digital LIQUI-FLOW L30

#### **Document 9.17.104 / 9.17.105**

Bronkhorst® Instruction manual MASS-STREAM D-6300

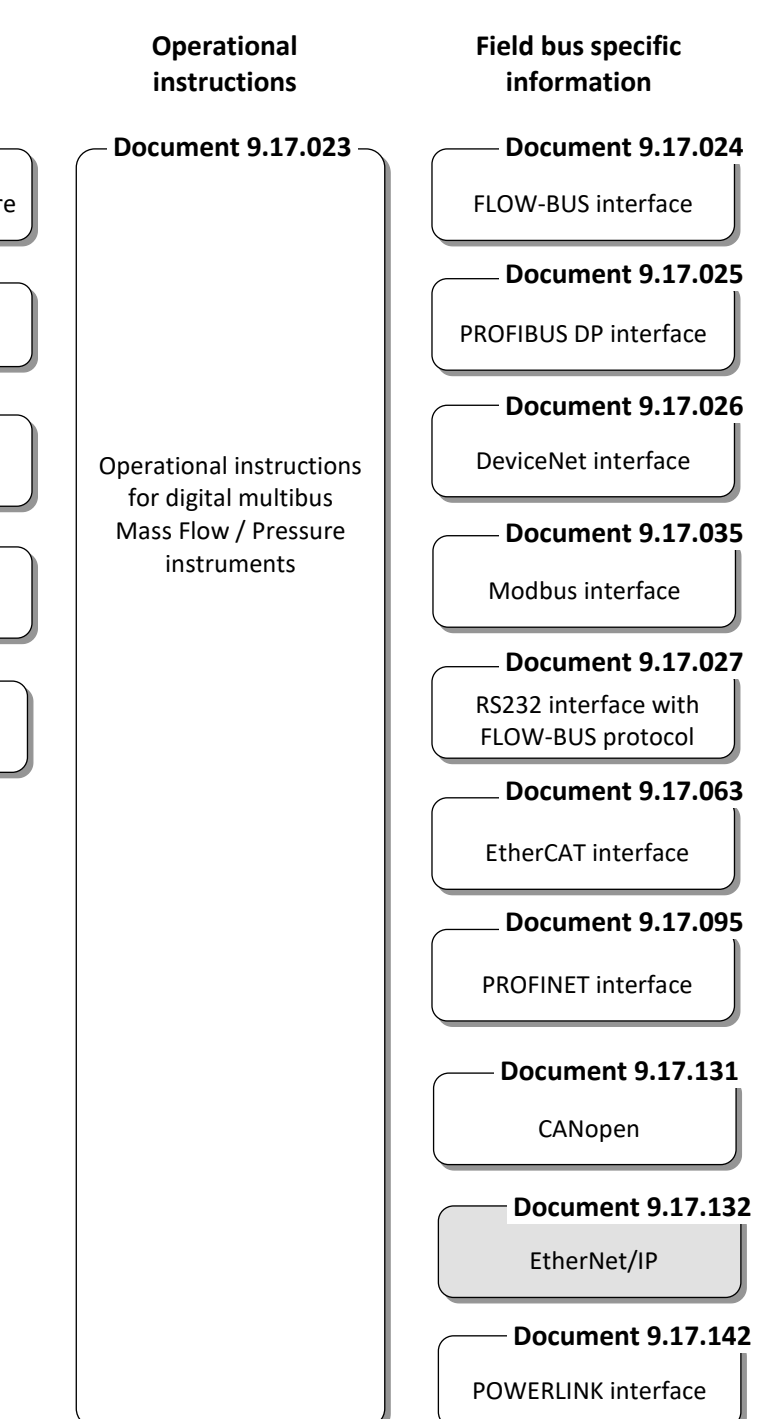

#### <span id="page-5-1"></span>*1.2.2 Technical Drawings:*

Hook-up diagram laboratory-style EtherNet/IP (document nr. 9.16.215) Hook-up diagram ML-series EtherNet/IP (document nr. 9.16.222) Hook-up diagram ES-FLOW Ethernet interfaces (document nr. 9.16.251) Hook-up diagram Industrial Ethernet M12 (document nr. 9.16.253)

#### <span id="page-6-0"></span>*1.2.3 Software tooling:*

Bronkhorst FlowWare tools can be used to configure the address and baud rate of your Modbus instrument. Please refer to the Bronkhorst website for more details.

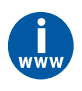

*Bronkhorst FlowWare software tools can be acquired at <http://www.bronkhorst.com/en/downloads>*

# <span id="page-7-0"></span>*2 QUICK START*

By following these steps, you will quickly get your Bronkhorst EtherNet/IP device up and running. The following steps are generalized, and not specific to a type of PLC. For more detail on the steps, see the following chapters or refer to the chapters mentioned in the steps below. These will also show some of these steps with screenshots for two different pieces of PLC software (CODESYS and RSLogix5000).

- 1. Configure the device with the desired address (see chapter 3.3 Address configuration). DHCP is used by default.
- 2. Load the Bronkhorst EtherNet/IP EDS file (Bronkhorst\_Meter\_Controller\_EtherNetIP.eds) into the PLC software.
- 3. Add the Bronkhorst Meter Controller device to the EtherNet/IP Scanner in the PLC.
	- Optionally some PLCs offer a scan function to check for devices on the network. This requires a live connection to the PLC, and the instrument should be connected to the EtherNet/IP interface of the PLC.
- 4. Set the address of the device to the address configured in step 1.
- 5. Select the desired IO Connection. This is usually one of the first options presented on the device page. A Bronkhorst Meter Controller offers 4 predefined IO connections that make use of the available Assemblies:
	- Basic (INT)
	- Extended (INT)
	- Basic (REAL)
	- Extended (REAL)

These offer the parameter sets basic and extended in the data types INT and REAL. The data type only applies to the Flow, Setpoint, and Valve parameters, the Status and Override parameters are USINT. The parameters in the basic and extended set are:

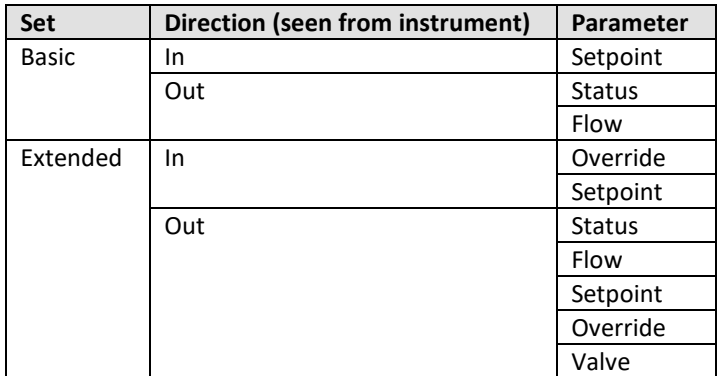

For details about the assemblies and parameters, see chapter 5.1 IO connections.

- 6. Set the desired configuration parameters. Most commonly used are:
	- Analog Sensor Gas Calibration Object Instance, which selects the active fluid.
	- Analog Sensor Data Unit, which sets the unit of the measure parameter. The default is counts, where 0 – 32000 is 0 – 100% full scale.
	- Single Stage Controller Data Unit, which sets the unit of the Setpoint parameter. The default is counts, where  $0 - 32000$  is  $0 - 100\%$  full scale.

For the full options for these parameters, either use the options provided in the PLC tool (availability depends on PLC tool used) or the Data Unit options table in chapter 5.3.3 S-Analog Sensor Object. *Note: not all units are available on all instruments; availability depends on the sensor type of the instrument.* 

**7.** With the instrument fully setup in the PLC, compile the program and load it into the PLC. Most PLCs will show the actual device parameters in the device overview in the PLC software. Here you can check that the expected values are received.

# <span id="page-8-0"></span>*3 ETHERNET/IP INSTALLATION*

This chapter will get your instrument connected to power and to the network.

# <span id="page-8-1"></span>**3.1 INSTRUMENT OVERVIEW**

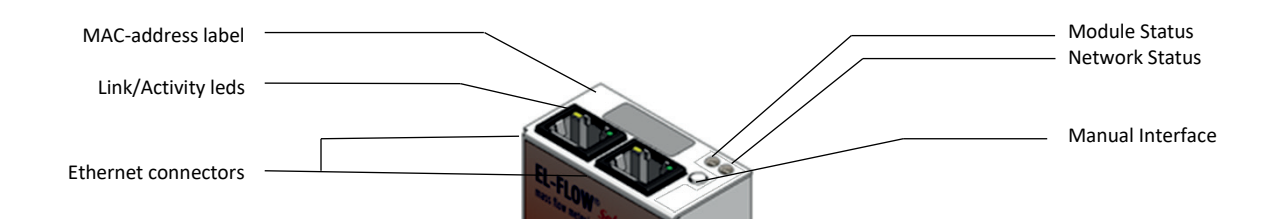

#### Ethernet connectors

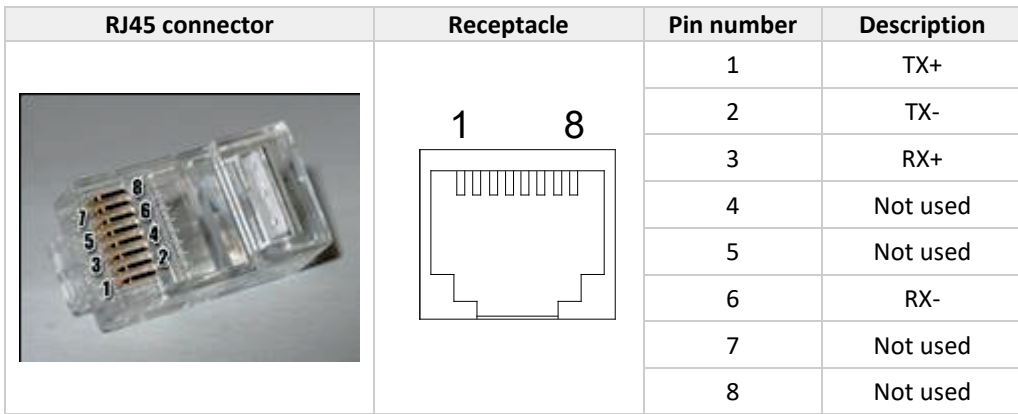

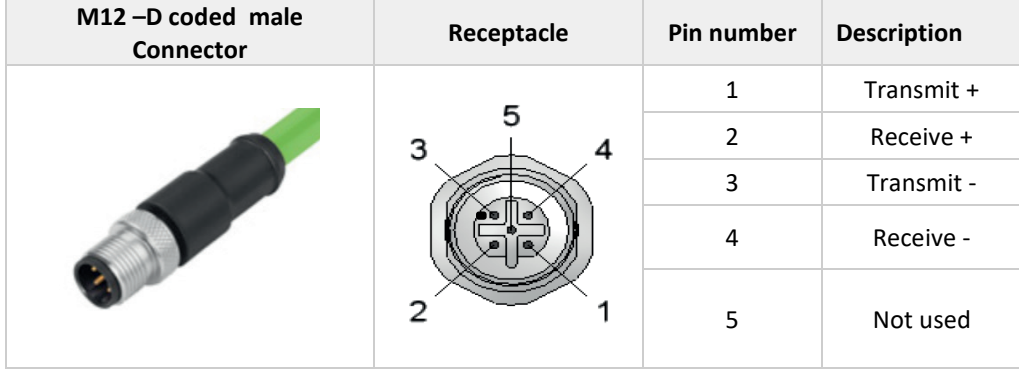

# <span id="page-9-0"></span>**3.2 ETHERNET CABLING**

For a robust communication in industrial environments it is advised to use high quality shielded Ethernet cable capable of Full Duplex 100Mbit communication.

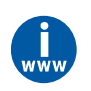

*More information about EtherNet/IP cabling can be found in the "Media Planning and Installation Manual" available a[t www.odva.org.](http://www.odva.org/)*

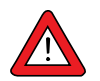

*According to IEC 802.3 the maximum cable length for 100 Mbit Ethernet is 100 meters (100BaseT) between two nodes.*

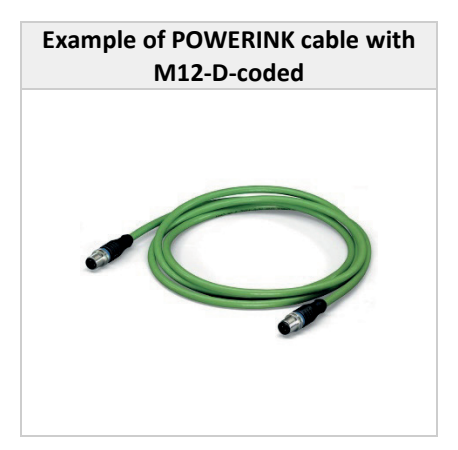

# <span id="page-9-1"></span>**3.3 ADDRESS CONFIGURATION**

The address can be changed via EtherNet/IP, Propar/FlowDDE, or the rotary switches. The default address source is DHCP. Using DHCP an address can be assigned to the instrument, allowing the network configuration to be changed via EtherNet/IP (in the TCP/IP object).

When no DHCP server is available the address can be set via:

- BOOTP, by changing the mode rotary switch to BOOTP.
- STATIC, by changing the mode rotary switch to STATIC. When set to STATIC the instrument will be available in the default range of 192.168.19.100. In this mode the LSB of the IP Address can be set using the IP Address rotary switches.

Alternatively, the network can be configured to a static address via software using the RS232 interface on the instrument (using FlowDDE, or another tool using the Propar protocol). With the rotary switches set to PROG, a static range can be configured by writing to the "Fieldbus1 IP Address" parameter (parameters for the Subnet Mask and Gateway Address are also available for configuration, and should also be configured properly).

Optionally the instrument can be delivered pre-set to a desired static address range, which allows the LSB of the IP Address to be set using the rotary switches.

When the address configuration is lost, and no RS232 or Ethernet connection can be made to recover the address, the RESET option of the mode rotary switch can be used. By switching to this mode, and power-cycling, the instrument will restore the default network settings (this will erase all network address settings made previously, including any custom delivered static address). After performing the reset the rotary switches must be set to the desired mode (PROG for default mode), as leaving the rotary set to RESET will keep resetting the values on each power-up.

All rotary switch address mode or IP Address LSB changes require the instrument to be power-cycled before they are applied. The LSB of the IP address can only be set by rotaries, when the network mode is set to STATIC (either set by software or by the address mode rotary switch).

EtherNet/IP **IP ADDRESS**  $(LSB 1 - 254)$  $x16$ 

RESET

### <span id="page-10-0"></span>*3.3.1 PROPAR/FlowDDE*

For the configuration of IP addresses via Propar/FlowDDE, the following parameters are available on the instrument:

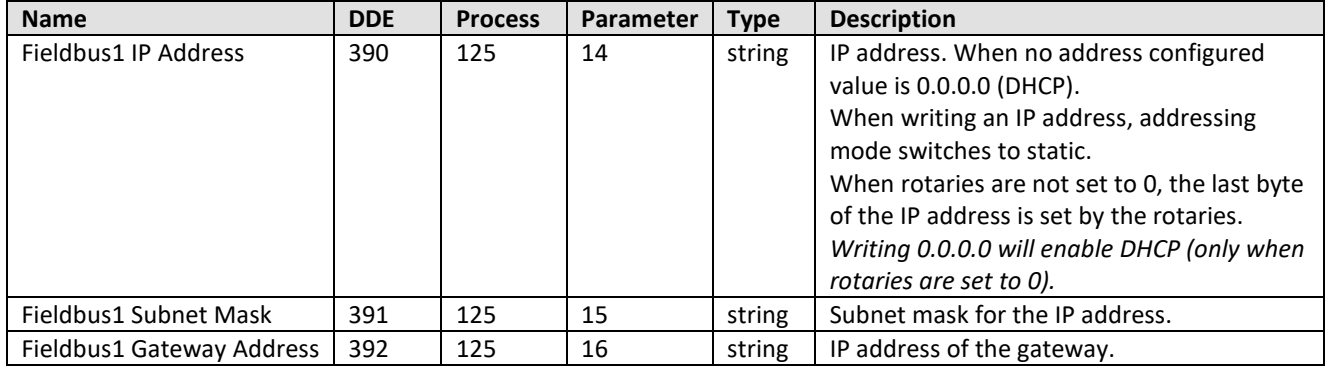

When changing the configuration via PROPAR, the new settings are **not** automatically applied. A restart is needed (power-cycle or soft-reset) for the settings to be applied.

#### <span id="page-10-1"></span>*3.3.2 EtherNet/IP*

For configuration of the address via EtherNet/IP use the parameters in the "Configuration Control" and the "Interface Configuration" attributes of the TCP/IP object of the device (object 0xF5, attributes 0x03 and 0x05). These parameters can be accessed from the PLC or from a special tool for configuring EtherNet/IP devices such as the Molex EtherNet/IP Tool.

When changing the configuration via EtherNet/IP, the new settings are automatically applied when written. Therefore communication with the configuration tool may be lost.

# <span id="page-11-0"></span>*4 INSTRUMENT CONFIGURATION*

### <span id="page-11-1"></span>**4.1 INSTRUMENT EDS-FILE**

We provide an EDS file for our flow/pressure meter/controllers for EtherNet/IP, to offer easy access to the IO connections and configuration parameters/options available for Bronkhorst instruments. The generic EDS file for EtherNet/IP is called is called: **Bronkhorst\_Meter\_Controller\_EtherNetIP.eds.** This EDS-file is a text-file which contains information about the options of EtherNet/IP interface of the instrument.

The following information is included in the EDS file:

Identification

- Model name Bronkhorst Meter Controller
- Vendor name Bronkhorst High-Tech B.V.
- Vendor code 706
- Product code 7
- Product type 26 (Mass Flow Controller)

#### Parameters

- Parameters that are included in the IO data.
	- Status
	- Flow
	- **Setpoint**
	- **Override**
	- Valve
- Parameters available for additional configuration.
- Non-Profile parameters.

#### Assemblies

• Combinations of parameters used in the IO Connections.

#### IO Connections

- Basic (INT)
- Extended (INT)
- Basic (REAL)
- Extended (REAL)

#### Profile Classes

- S-Device Supervisor
- S-Analog Sensor
- S-Analog Actuator
- S-Single Stage
- S-Gas Calibration

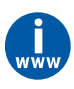

*The latest version of the Bronkhorst\_Meter\_Controller\_EtherNetIP.eds file can be found in the BRONKHORST FIELDBUS FILES section on the Software Downloads page of the Bronkhorst website at: <http://www.bronkhorst.com/download>*

# <span id="page-12-0"></span>**4.2 LOADING EDS FILE**

The following images will show how to import the EDS file into the PLC software. For the examples we use RSLogix 5000 and CODESYS.

#### <span id="page-12-1"></span>*4.2.1 RSLogix 5000*

Open the "EDS Hardware Installation Tool" and follow the steps in the EDS Wizard to import the Bronkhorst Meter Controller EDS file.

6 Logix Designer - EtherNetIP\_Manual [Emulate 5570 30.11]

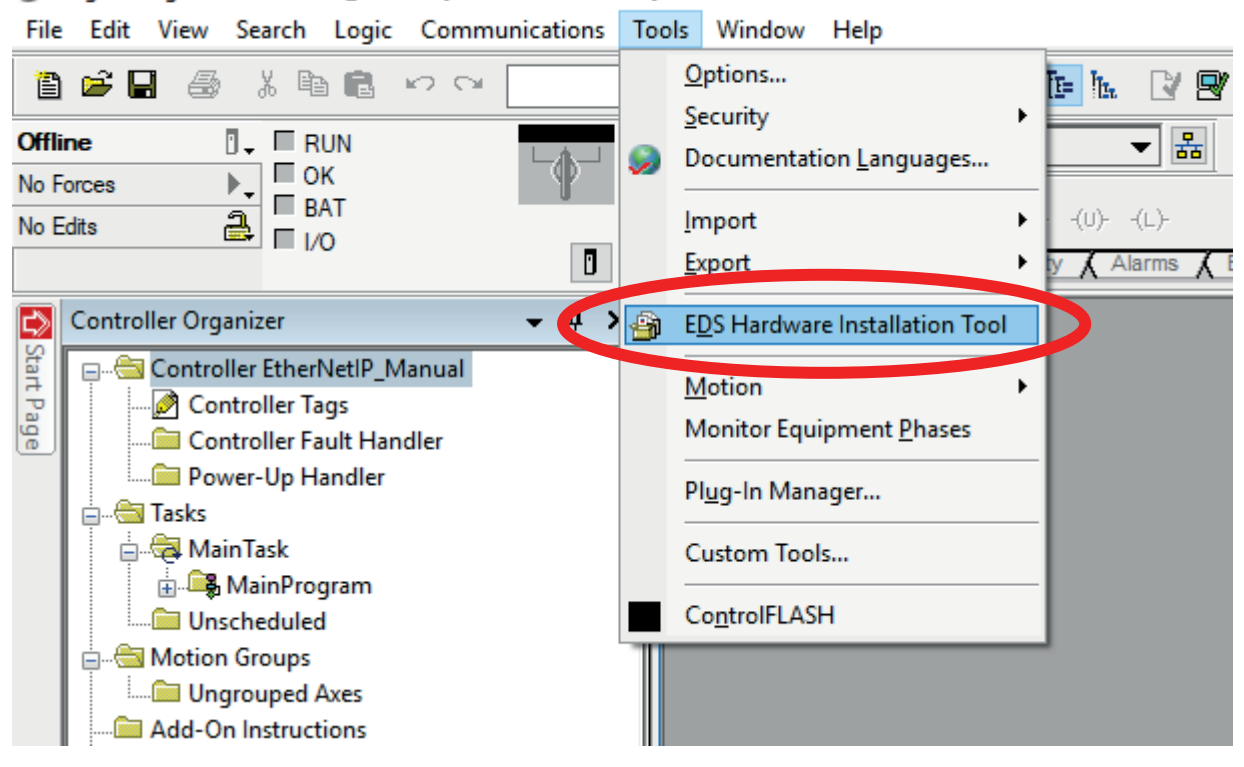

### <span id="page-12-2"></span>*4.2.2 CODESYS*

Open the "Device Repository" add import the EDS file into the appropriate repository. The device can now be added to an EtherNet/IP Scanner in the PLC project via the "Add Device" right-click option on the scanner.

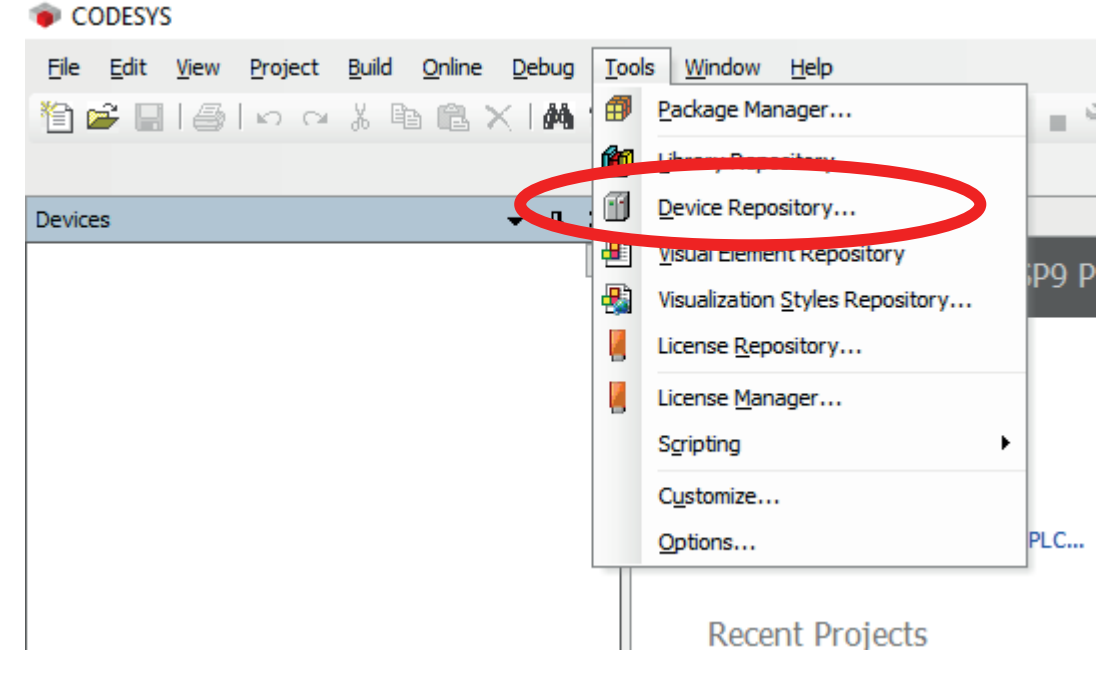

# <span id="page-13-0"></span>**4.3 ADD ETHERNET/IP DEVICE TO CONFIGURATION**

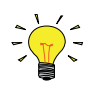

In next paragraphs some example screens will be showed of a master configuration tool to explain how to install a Bronkhorst® meter/controller EtherNet/IP slave. Examples are given for RSLogix5000 and CODESYS.

### <span id="page-13-1"></span>*4.3.1 RSLogix5000*

Right click on the Ethernet interface and click on add module. Select the Bronkhorst Meter Controller from the selection window, and click Create to add the module to the configuration.

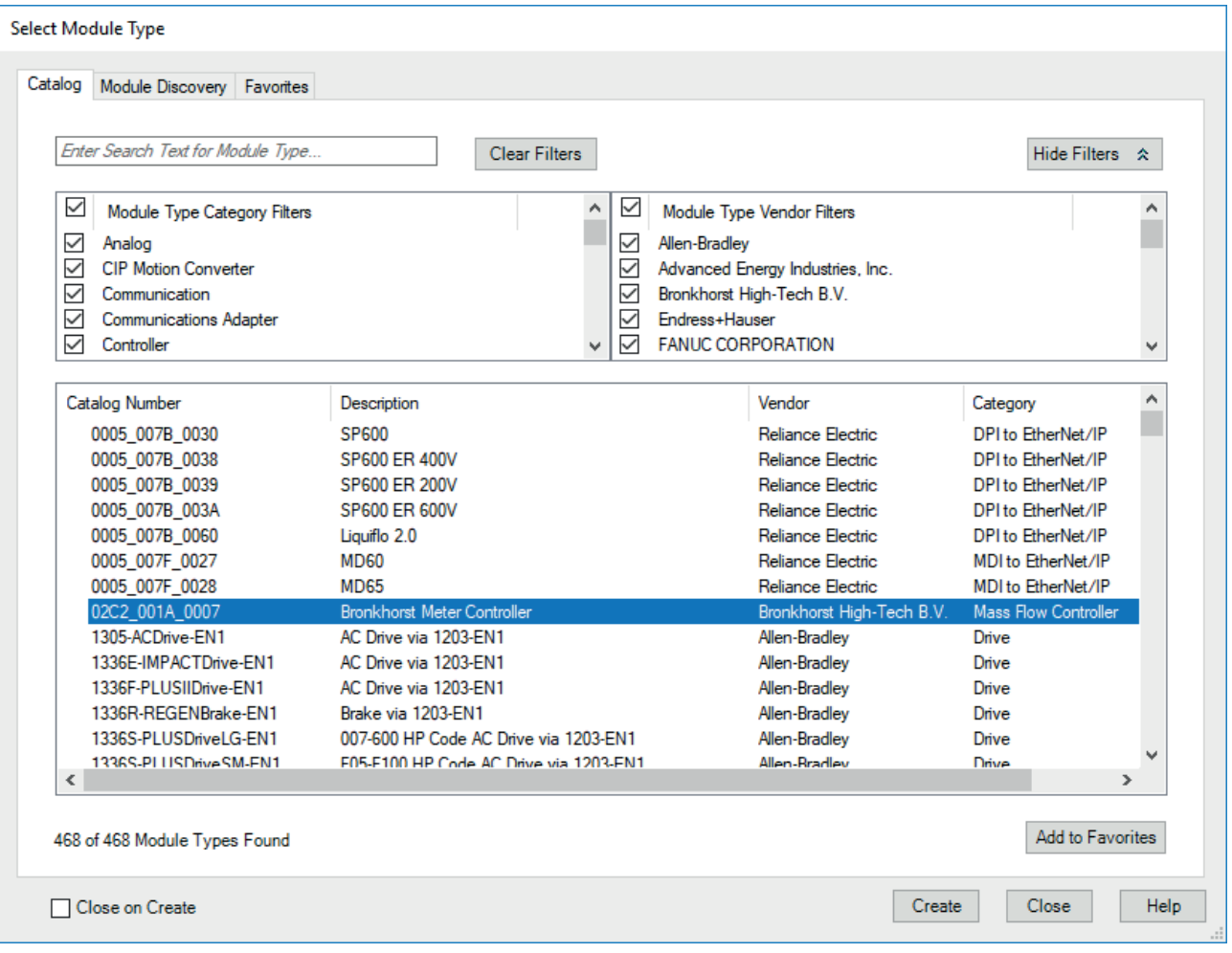

### BRONKHORST®

On the New Module screen, configure the IP address as well as the desired IO connection for the device.

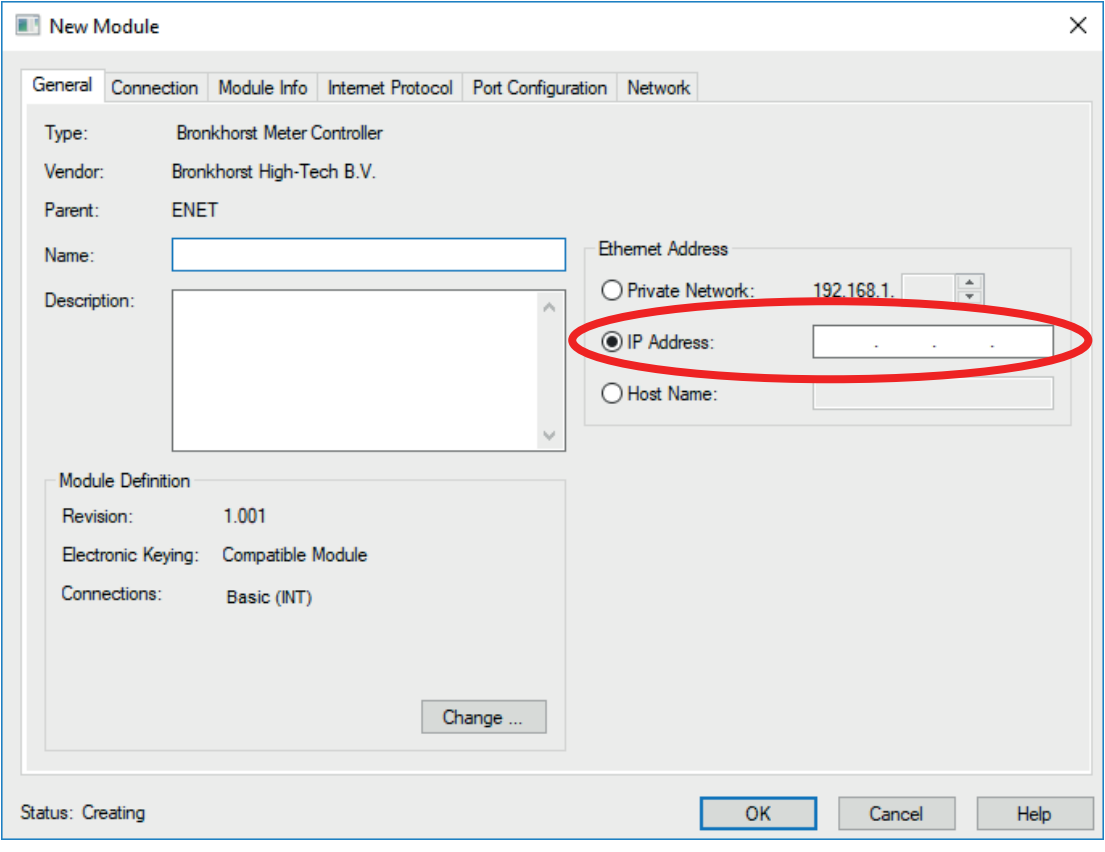

# <span id="page-15-0"></span>*4.3.2 CODESYS*

Right click the EtherNet/IP Scanner and click on Add Device. Select the Bronkhorst Meter Controller and click on Add Device to add the module to the configuration.

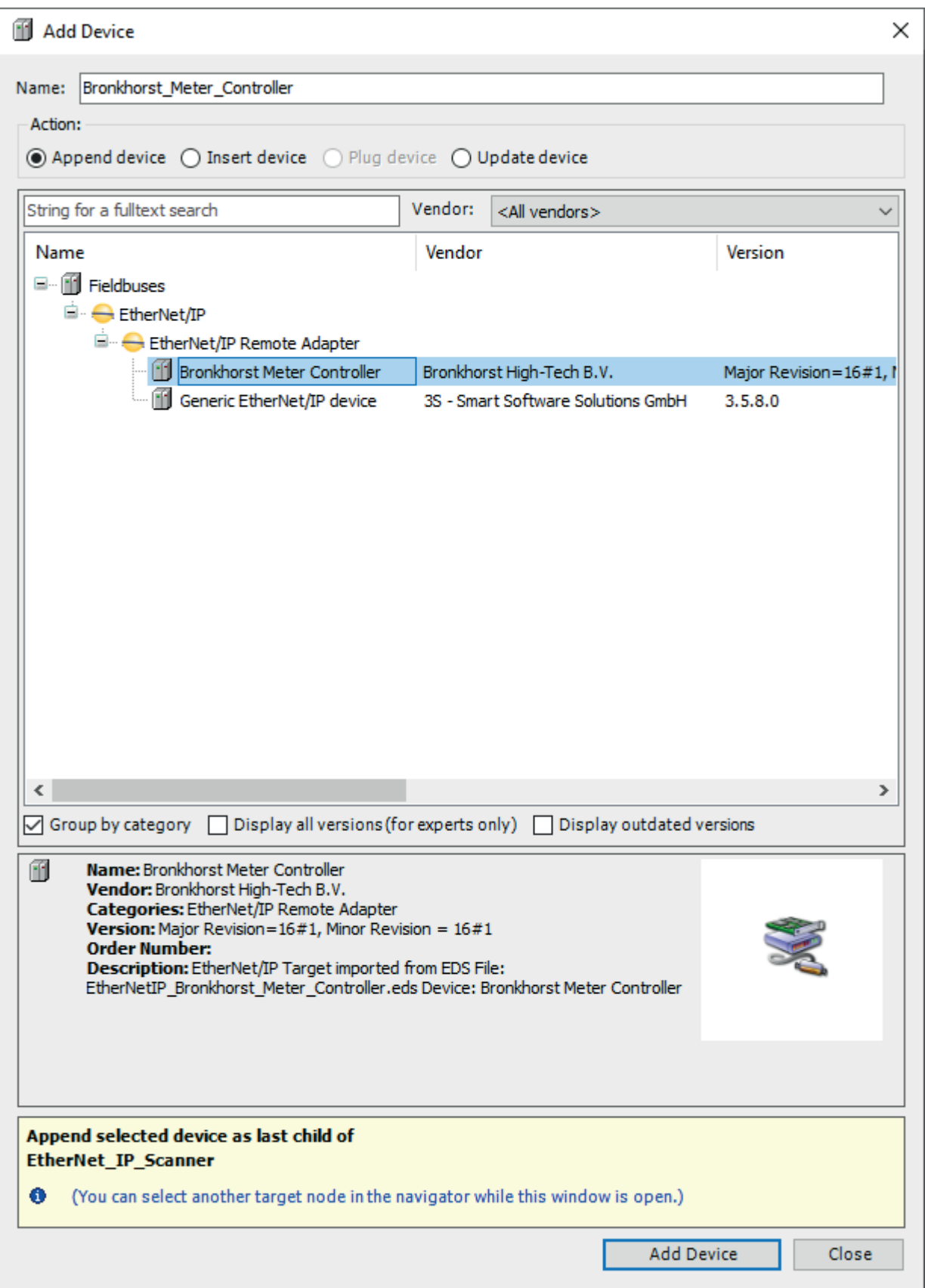

On the device configuration page (shown when double clicking on the added device in the Device tree view), configure the address of the device in the General page.

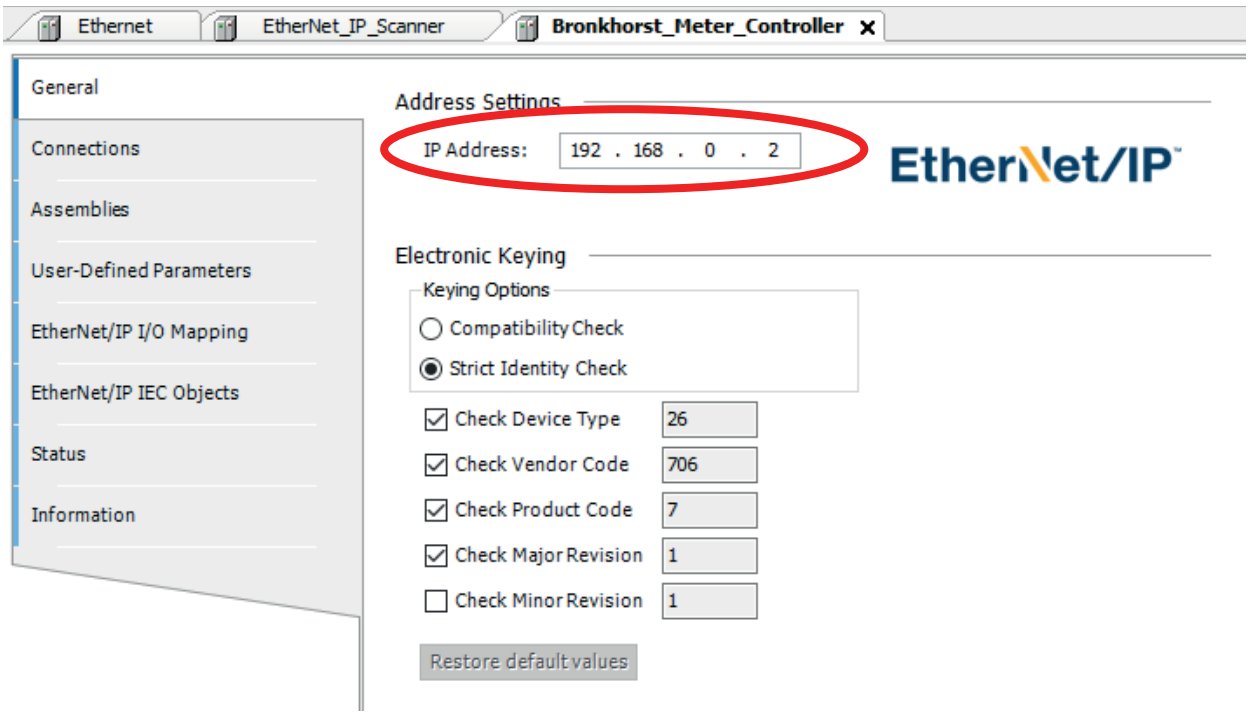

# <span id="page-17-0"></span>**4.4 SELECT IO CONNECTION**

Select the desired IO connection for this device. Choice is between the parameters in the connection, Basic or Extended, and the data type of some of the parameters, INT or REAL. For the full contents of the IO connections and assemblies, see Chapter 5.1 IO connections.

#### <span id="page-17-1"></span>*4.4.1 RSLogix5000*

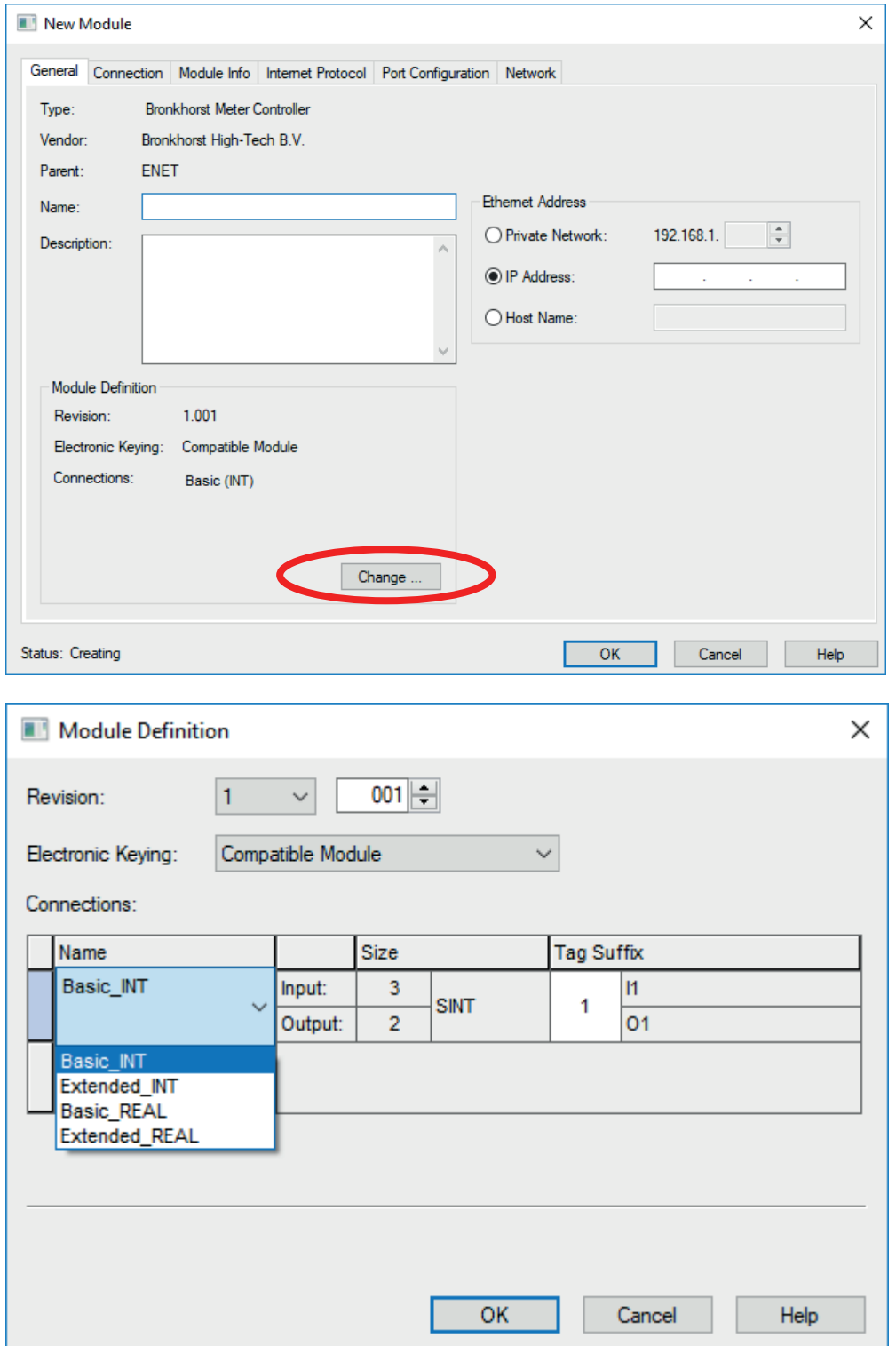

#### <span id="page-18-0"></span>*4.4.2 CODESYS*

Navigate to the Connections page of the device page and delete the default IO Connection (Basic INT), if another connection is desired.

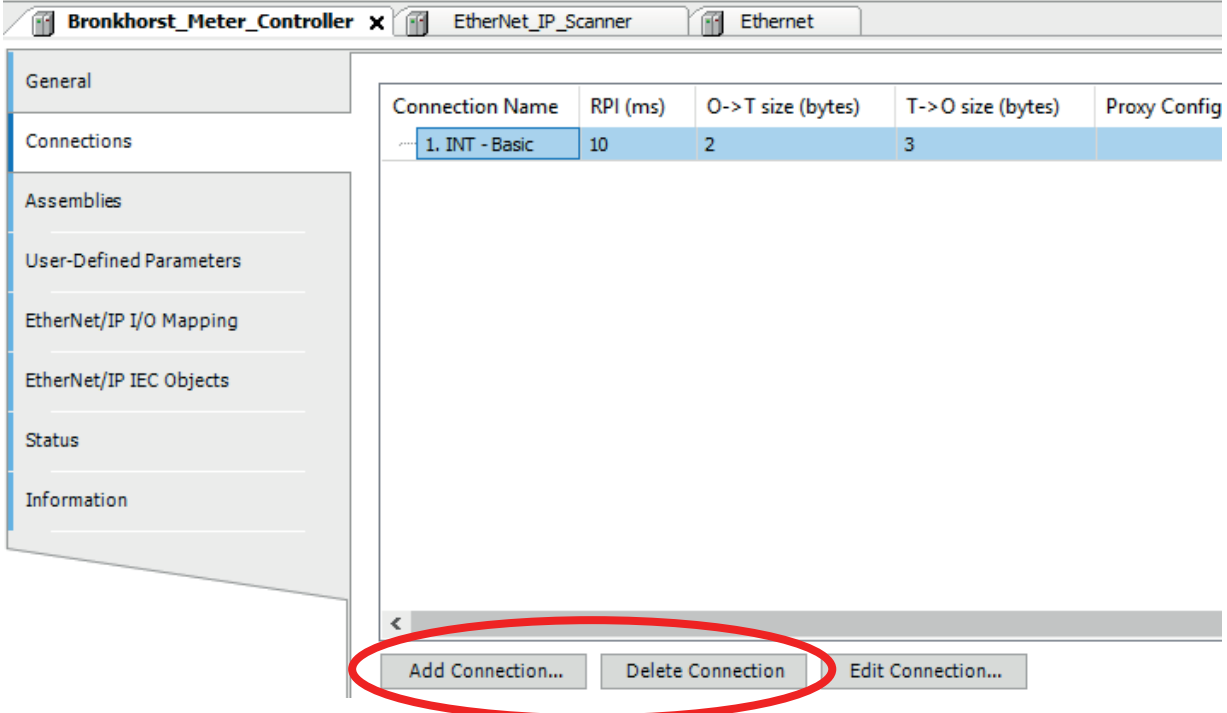

When the connection is deleted, click on Add Connection to select a new connection. In the New Connection window, select the desired connection and click OK to add the connection to the configuration of the device.

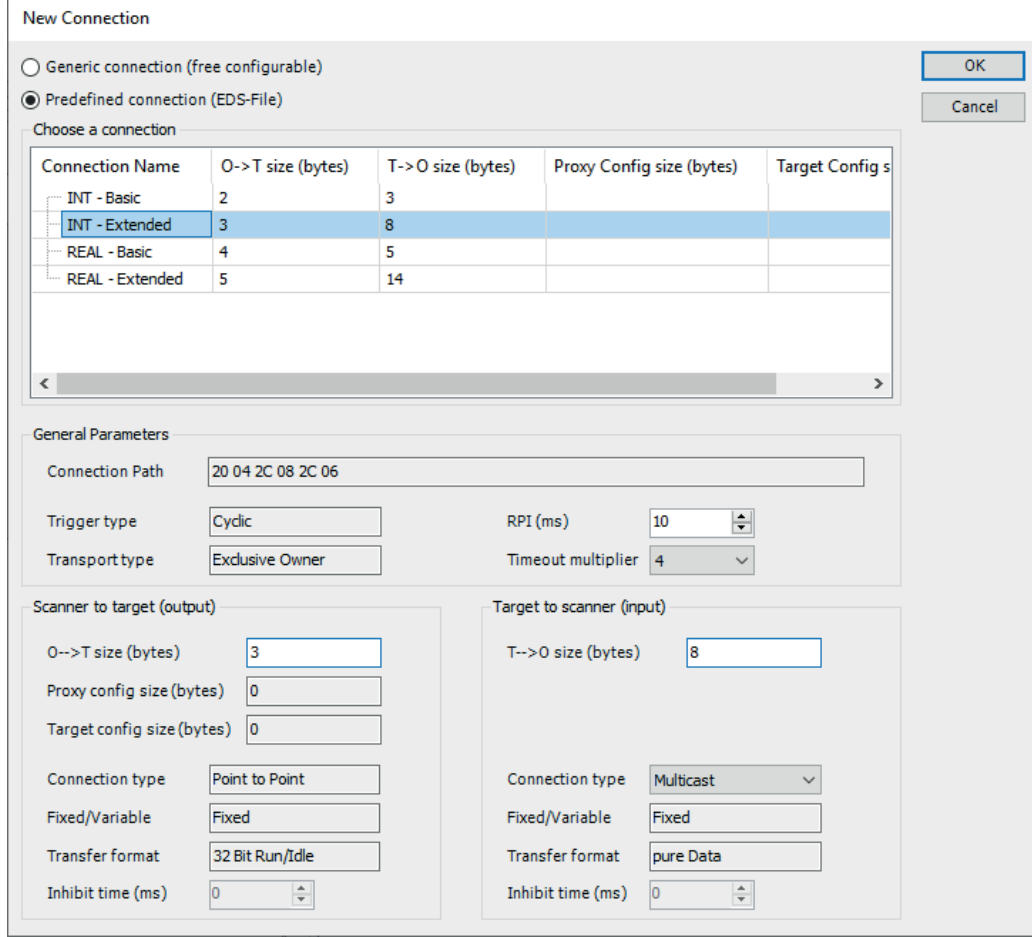

The Assemblies configuration page will show the contents of the selected IO connections, with the Input and Output assemblies built from the device parameters.

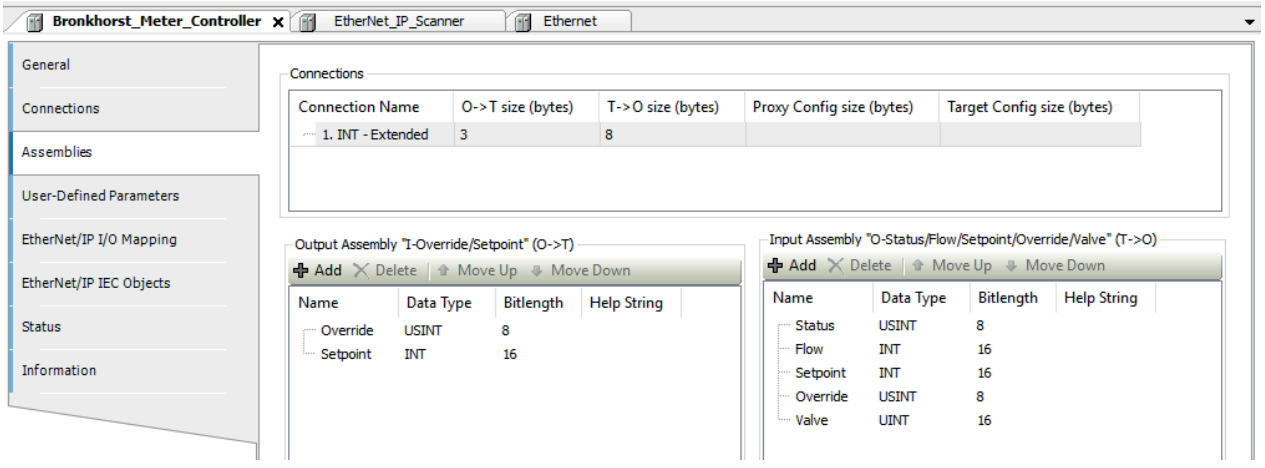

To connect the IO parameters to PLC variables, configure the IO Mapping in the EtherNet/IP I/O Mapping page of the device configuration.

# <span id="page-20-0"></span>**4.5 CONFIGURATION PARAMETERS**

#### <span id="page-20-1"></span>*4.5.1 RSLogix5000*

RSLogix5000 does not offer the functionality to send parameters to the instrument prior to connection setup. Instead a custom program in the PLC is required. Alternatively some of the parameters (the non-volatile parameters) can be changed using a separate tool (EtherNet/IP tool).

The primary parameters are the Data Unit for the Sensor, Actuator, and Controller classes. These affect the unit of the Measure, Setpoint, and Valve values in the IO data.

By default the data unit is set to counts. If another unit is desired, set the unit for the desired class. The value will be stored and will persist. When connecting the IO, the values will use the new data unit.

### <span id="page-20-2"></span>*4.5.2 CODESYS*

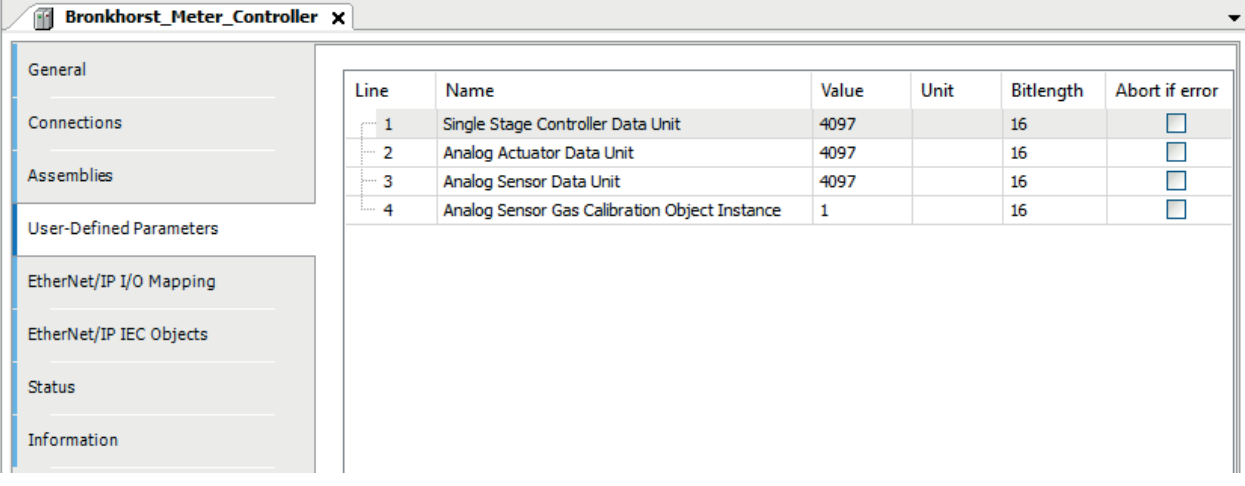

The User-Defined Parameters are sent before establishing the IO connection. Using the Data Unit parameters of the classes in the IO data, the unit of the Measure, Setpoint, and Valve parameters can be changed. To detect errors, use the Abort if error checkbox. This will stop configuration of the device if an error occurs here.

The data unit parameters are non-volatile, if they have been changed in a previous configuration they might not be set to defaults. Change the data unit to the desired unit using this mechanism, or perform a reset with option 1 via EtherNet/IP (reset the device to out of box settings).

# <span id="page-21-0"></span>*5 OBJECTS AND SERVICES*

Bronkhorst® MFC's consist of several objects with attributes and services for interfacing to EtherNet/IP. These objects are described below.

The EtherNet/IP Mass Flow Controller will be in "Idle" state after powered on or reset. In this state, the device will not allow the Master to use the Setpoint Attribute to control gas flow. Instead, gas flow will be controlled by the value previously set in the Analog Actuator Object's Safe-State Attribute and Safe-Value Attribute.

In order to activate the controller, the Master device establish and IO Connection. This will move the device into the Executing state. Alternatively the master can send a "Start" service request to the supervisor object of the Mass Flow Controller.

# <span id="page-21-1"></span>**5.1 IO CONNECTIONS**

The IO connections predefined in the EDS file, offer cyclic connections to the assemblies, which can be used to control several parameters of the instrument. IO connections use the lower latency UDP protocol to allow for fast messaging of cyclic process data. Of the four predefined IO connections, only one can be active at a time. When an IO connection is established the instrument will move to Executing state, which enables the PID controller for MFCs.

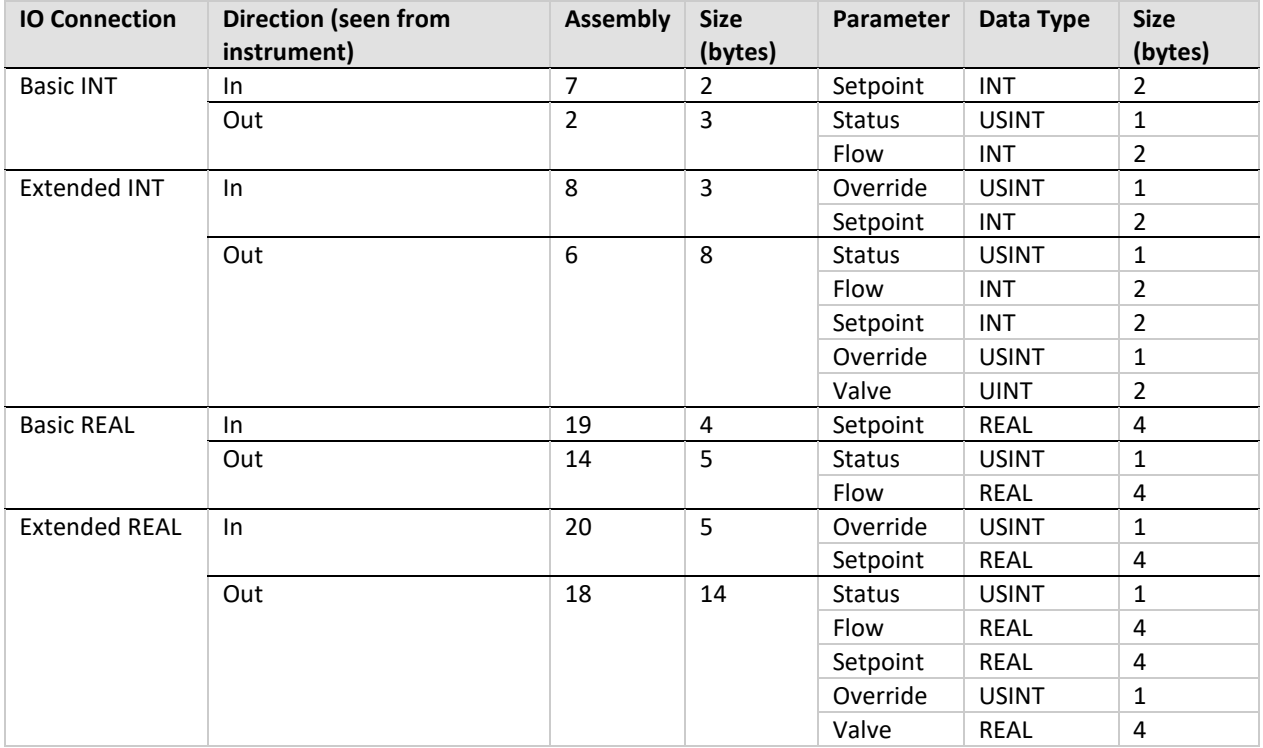

The following table list the IO connections available in the EDS file of the device.

There are two sets of connections available (Basic and Extended) in two different data types (INT and REAL). The data type only applies to the Setpoint, Flow, and Valve parameters in the assemblies in these connections. Upon establishment of the connection, the data type is set in the classes of the parameters (S-Analog Sensor, S-Analog Actuator, and the S-Single Stage Controller).

# <span id="page-22-0"></span>**5.2 DEVICE CONFIGURATION**

#### <span id="page-22-1"></span>*5.2.1 Available parameter data*

Using the EDS-file in the configuration program of the master, following parameters are available in the standard EDS file for customizing the attributes in the assemblies or the profile classes:

- 1. Analog Sensor Gas Calibration Object Instance : selects calibration/fluid instance.: 1…8
- 
- 3. Analog Sensor Alarm Mode : enables or disables the alarm
- 4. Analog Sensor Alarm Trip Point High : sets the upper limit for the alarm
- 5. Analog Sensor Alarm Trip Point Low : sets the lower limit for the alarm
- 
- 
- 
- 
- 2. Analog Sensor Data Unit : selects data unit for analog sensor attributes (measure)
	-
	-
	-
- 6. Analog Actuator Data Unit : selects data unit for analog actuator attributes (valve)
- 7. Single Stage Controller Data Unit : selects data unit for controller attributes (setpoint)
- 8. Single Stage Controller Control Mode : selects the control mode for the single stage controller

Additional parameters can be added manually using the class, instance, and attribute id values from the tables in the previous chapters.

# <span id="page-22-2"></span>**5.3 CLASSES**

The following classes are supported by the device, and can be accessed using explicit messaging (acyclic messages). The classes prefixed with 'S-' are part of the MFC device profile. The Bronkhorst classes are custom defined classes that offer access to the most used Bronkhorst parameters, without conversion to CIP or EtherNet/IP specific units and types.

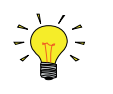

*The PROPAR column shows how EtherNet/IP attributes are related to the internal variables of the instrument. This information can be useful for who is familiar with PROPAR or for diagnostics.*

### <span id="page-22-3"></span>*5.3.1 Identity Object*

#### Class Code: 0x01

This object provides identification of and general information about the device. The Identity Object is present in all CIP products.

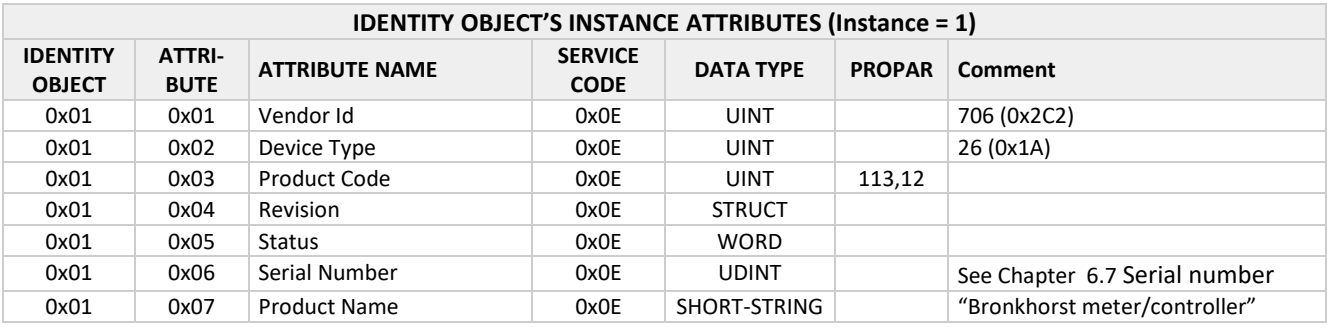

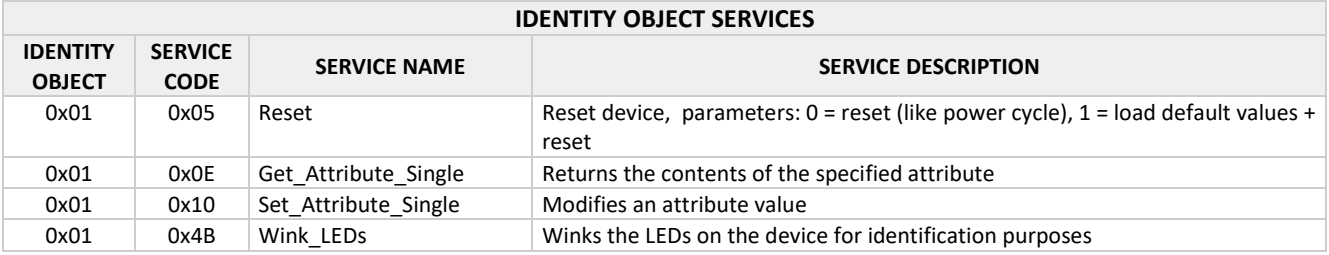

### <span id="page-23-0"></span>*5.3.2 S-Device Supervisor Object*

#### Class Code 0x30

This object models the interface, functions and behavior associated with the management of application objects for devices within the "Hierarchy of Semiconductor Equipment Devices"

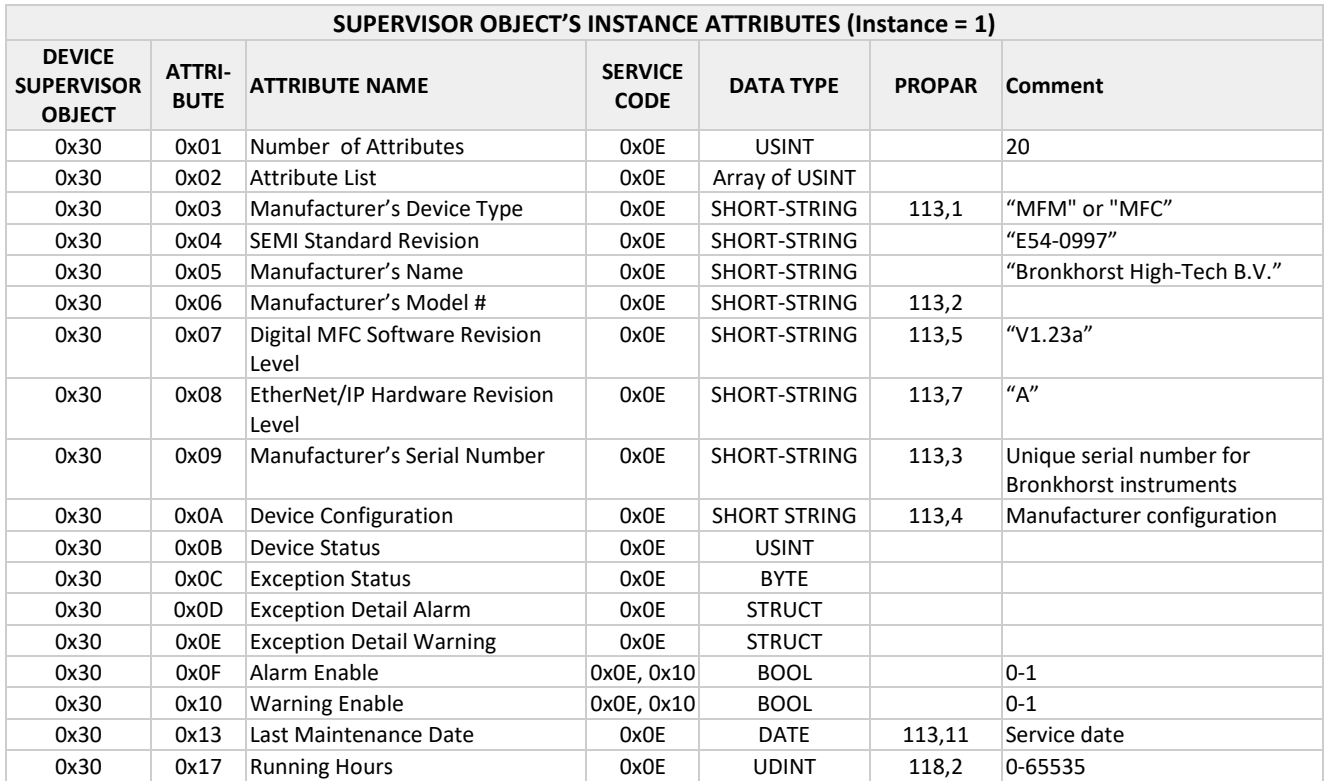

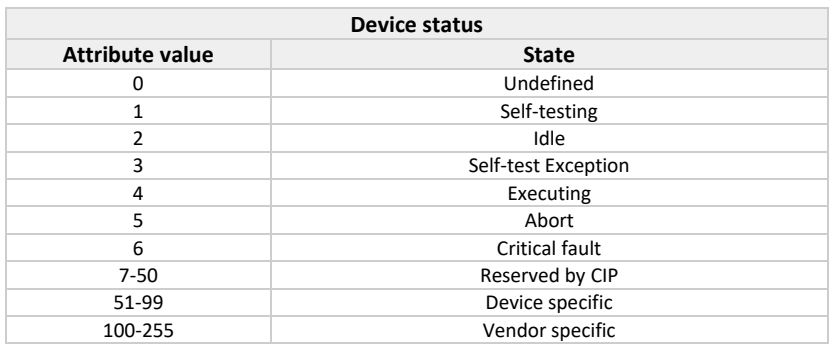

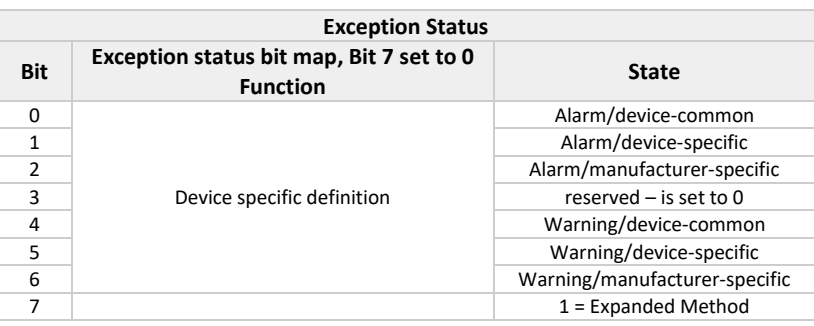

When alarm is active bit 7 is always set. Bit 1 will be set when the Analog Sensor Status indicates a high or low flow alarm. For detail read either the Exception Detail Alarm parameter or the Analog Sensor Status attribute when bit 1 is set.

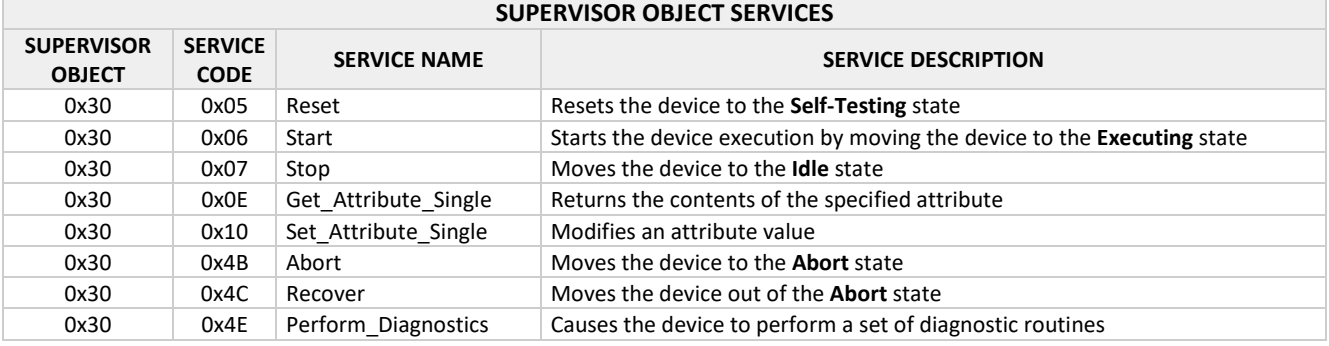

#### <span id="page-24-0"></span>*5.3.3 S-Analog Sensor Object*

Class Code 0x31

The S-Analog Sensor Objects models the acquisition of a reading from a physical sensor in a device.

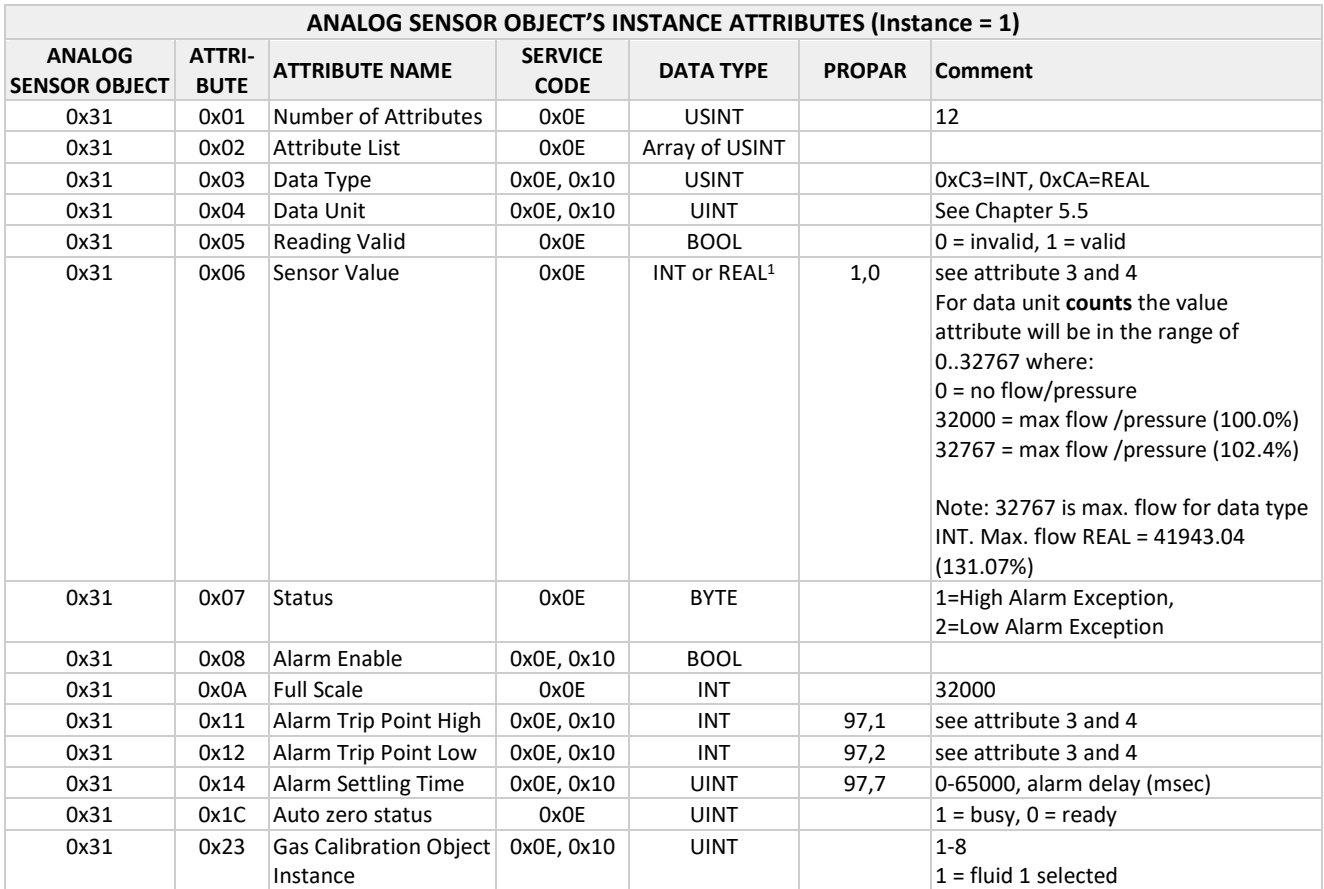

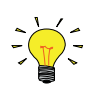

*<sup>1</sup> Depends on the value assigned to the Data Type attribute. If the value of this attribute is 0xC3, the selected data type is Integer. If the value of this attribute is 0xCA, the selected data type will be the IEEE-754 single-precision floating-point.*

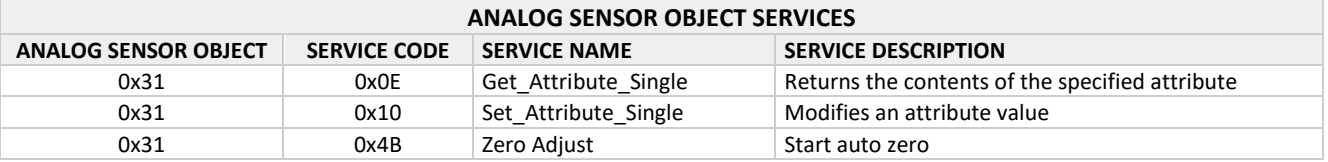

## <span id="page-25-0"></span>*5.3.4 S-Analog Actuator Object*

#### Class Code 0x32

The S-Analog Actuator Object models the interface to a physical actuator in a device.

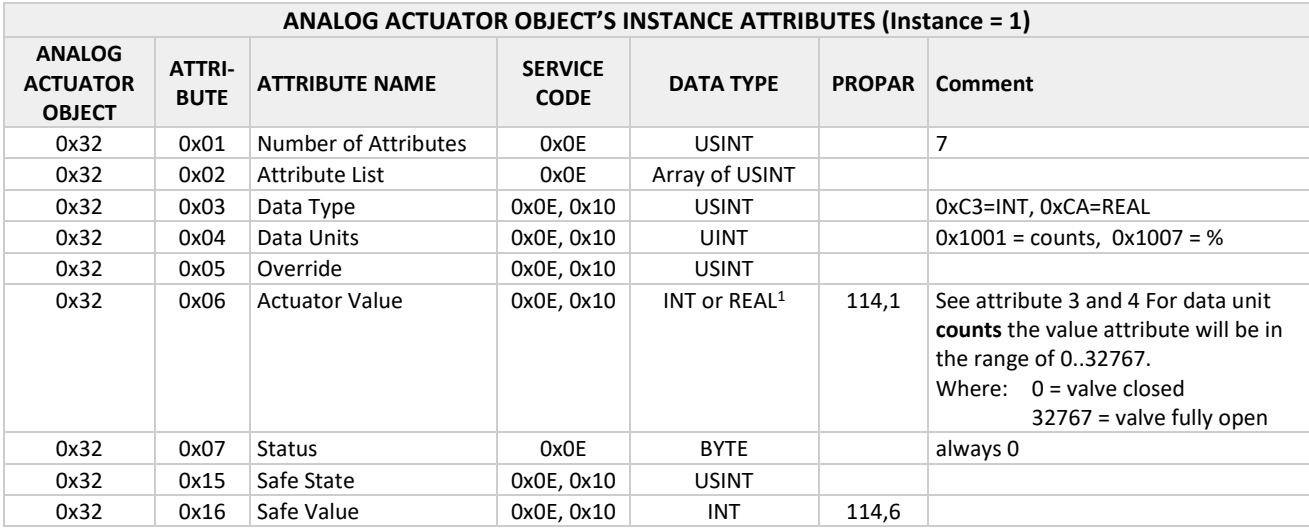

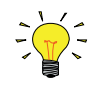

*<sup>1</sup> Depends on the value assigned to the Data Type attribute. If the value of this attribute is 0xC3, the selected data type is Integer, and if the value of this attribute is 0xCA, the selected data type will be the IEEE-754 single-precision floating-point.*

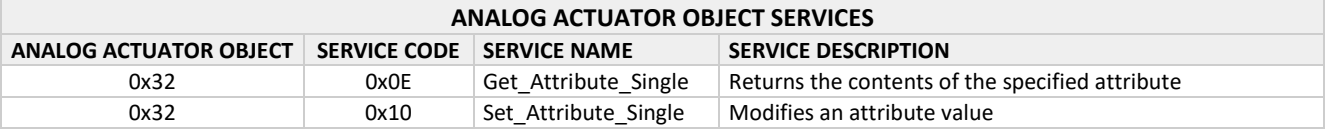

#### <span id="page-25-1"></span>*5.3.5 S-Single Stage Controller Object*

Class Code 0x33

The S-Single Stage Controller Object models a closed-loop control system within a device.

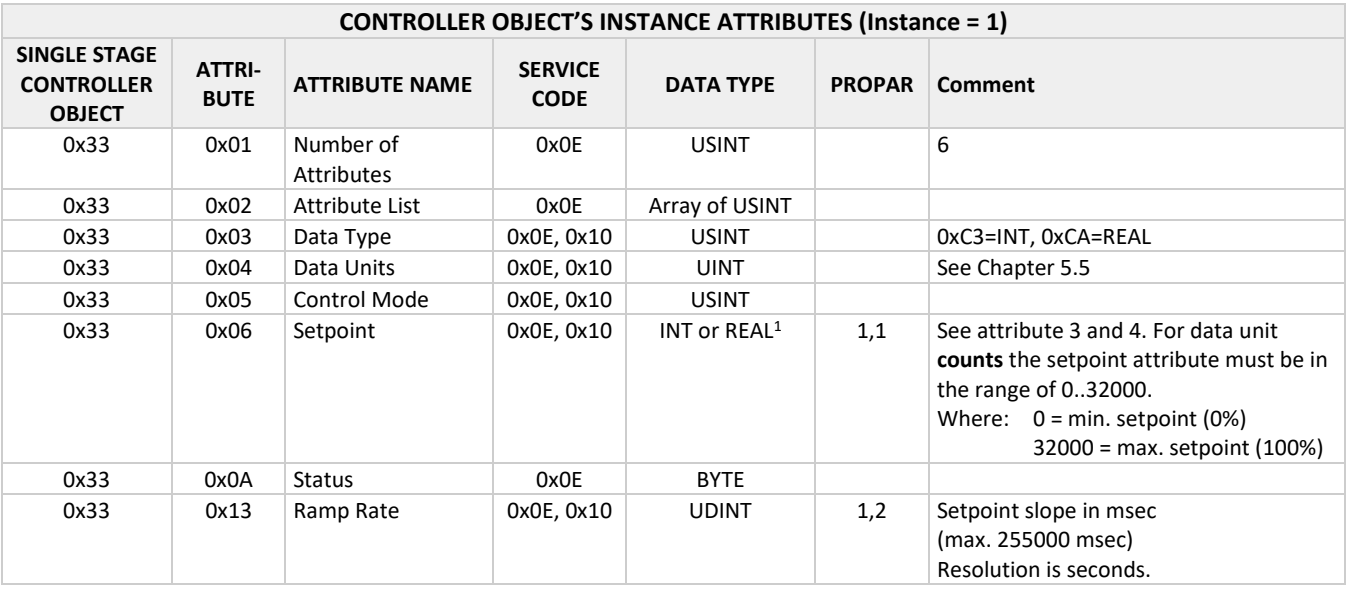

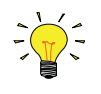

*<sup>1</sup> Depends on the value assigned to the Data Type attribute. If the value of this attribute is 0xC3, the selected data type is Integer, and if the value of this attribute is 0xCA, the selected data type will be the IEEE-754 single-precision floating-point.*

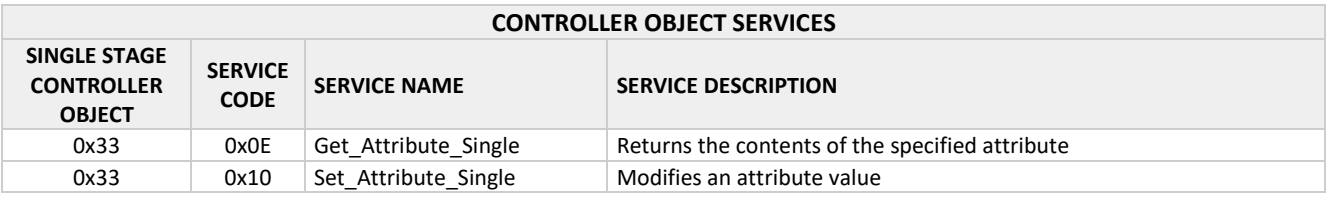

Due to floating point precision and conversion between EtherNet/IP and internal instrument datatypes, the value written to the Single Stage Controller Value attribute might not exactly equal the actual value used in the instrument. The value read back on the Single Stage Controller Value attribute is the actual value used by the instrument.

#### <span id="page-26-0"></span>*5.3.6 S-Gas Calibration Object*

#### Class Code 0x34

An S-Gas Calibration Object affects the behavior of an associated S-Analog Sensor object instance.

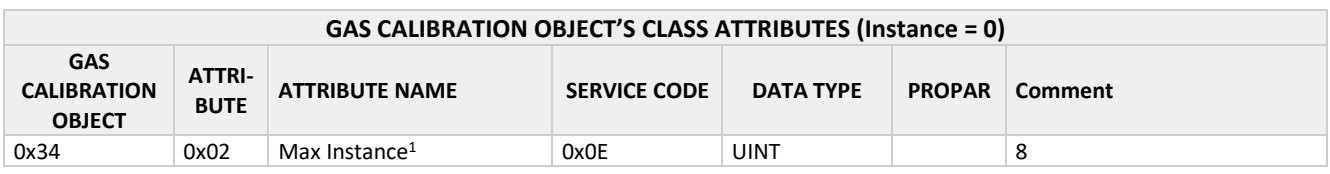

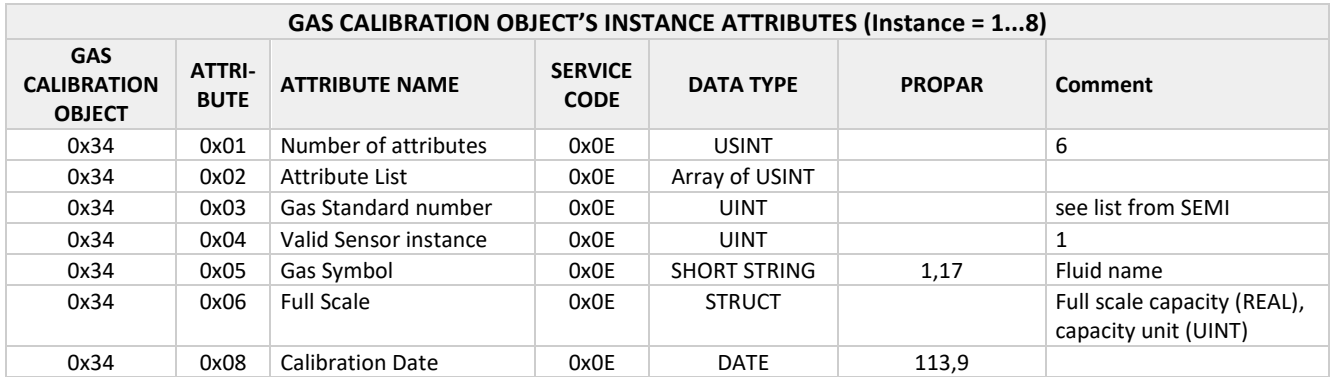

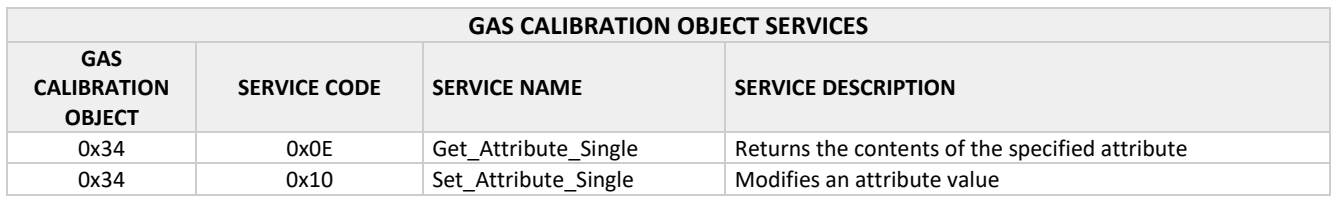

#### <span id="page-27-0"></span>*5.3.7 Bronkhorst Sensor and Control object*

Note: To comply with the MFC profile, the Bronkhorst specific objects should not be used. As some parameters will influence the profile object functionality. When an IO connection is active, all write parameters in that connection that are mapped to one of these parameters internally, will be overwritten with the IO connection data.

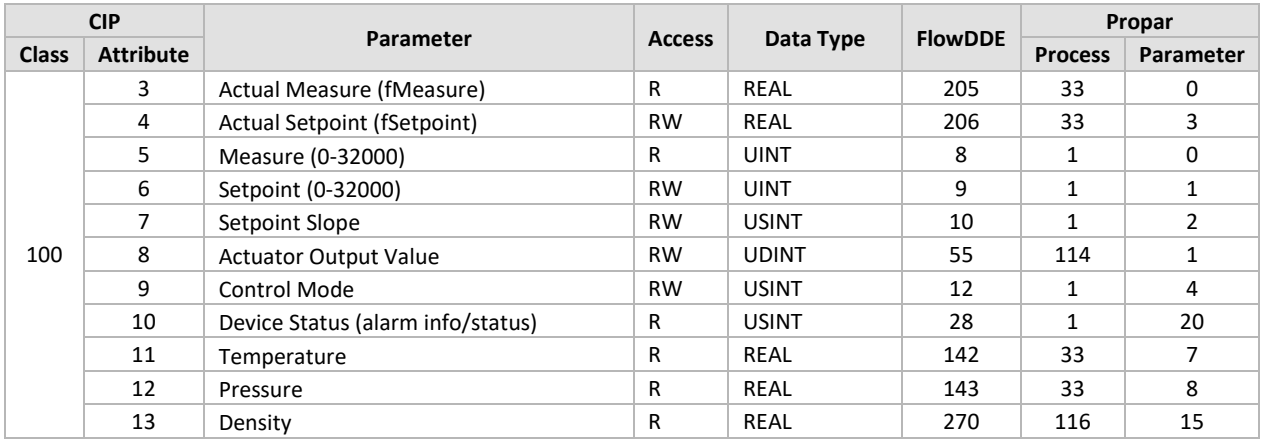

#### <span id="page-27-1"></span>*5.3.8 Bronkhorst Advanced*

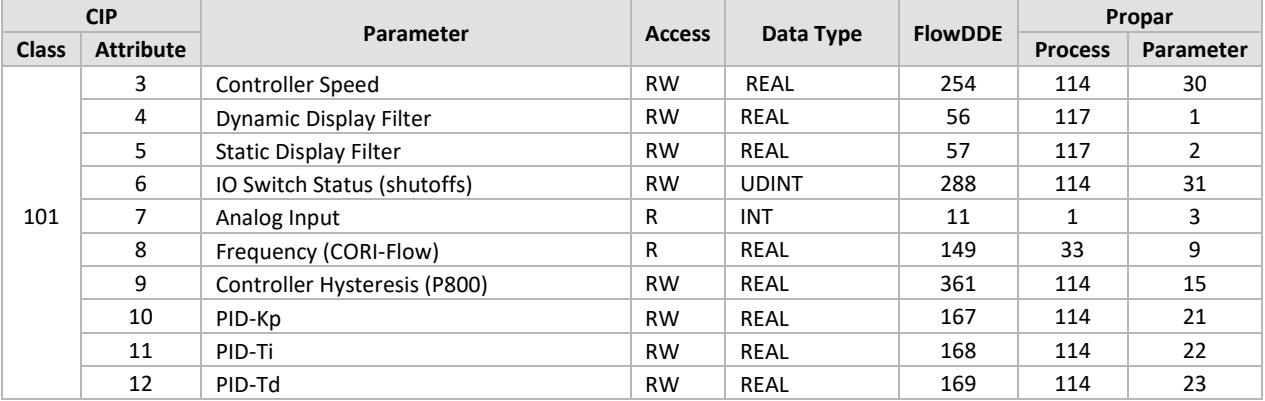

#### <span id="page-27-2"></span>*5.3.9 Bronkhorst Fluid Calibration*

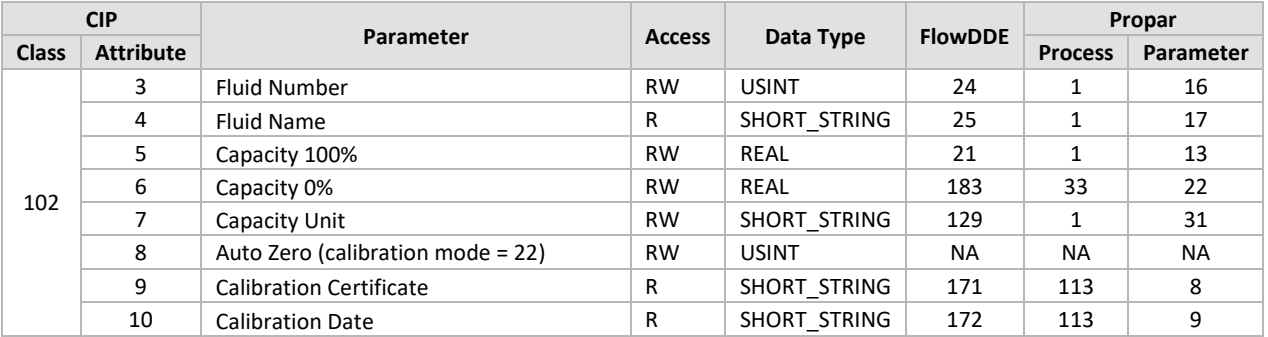

### <span id="page-27-3"></span>*5.3.10 Bronkhorst Identification*

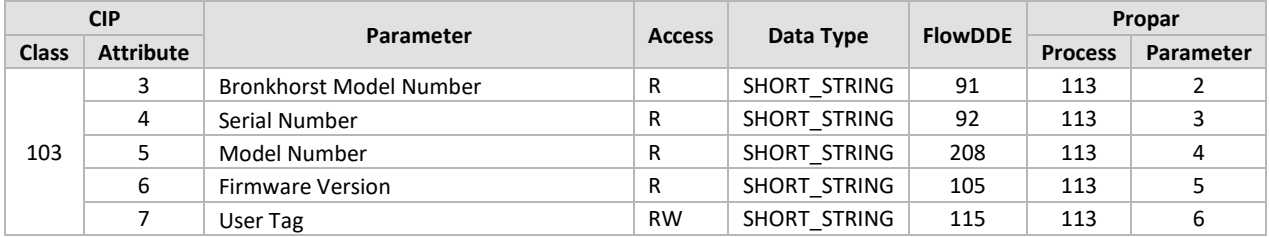

### <span id="page-28-0"></span>*5.3.11 Bronkhorst Alarm*

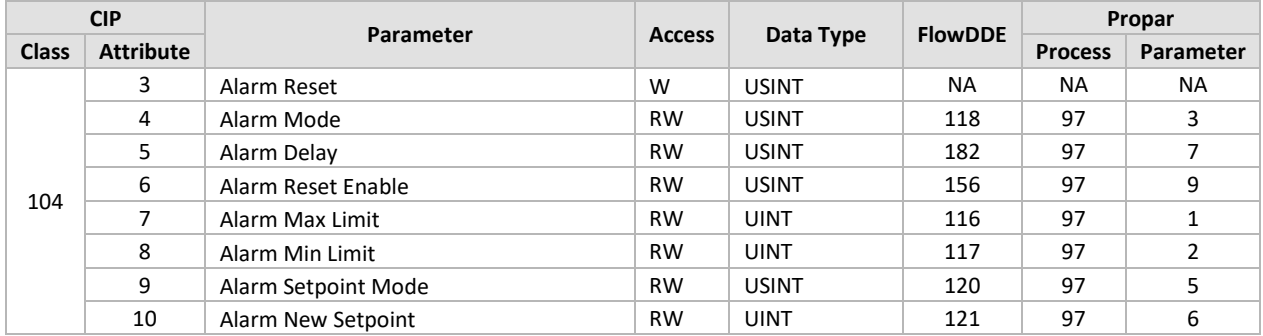

#### <span id="page-28-1"></span>*5.3.12 Bronkhorst Counter*

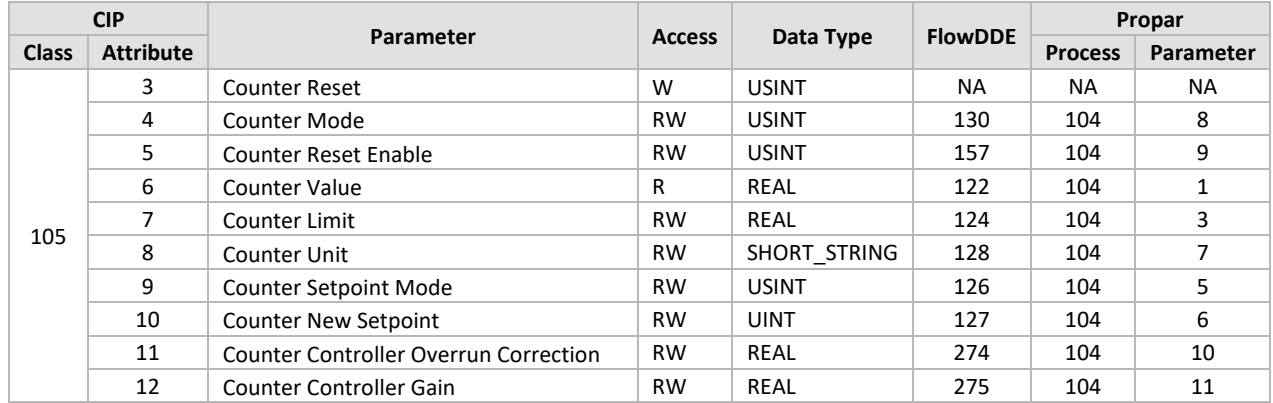

For all Bronkhorst attributes: R = Service 0x0E (Get Attribute Single), W = Service 0x10 (Set Attribute Single)

# <span id="page-28-2"></span>**5.4 PARAMETER DATA TYPES**

This section describes the data type specification syntaxes, data type value ranges and operations that can be performed on the defined data types.

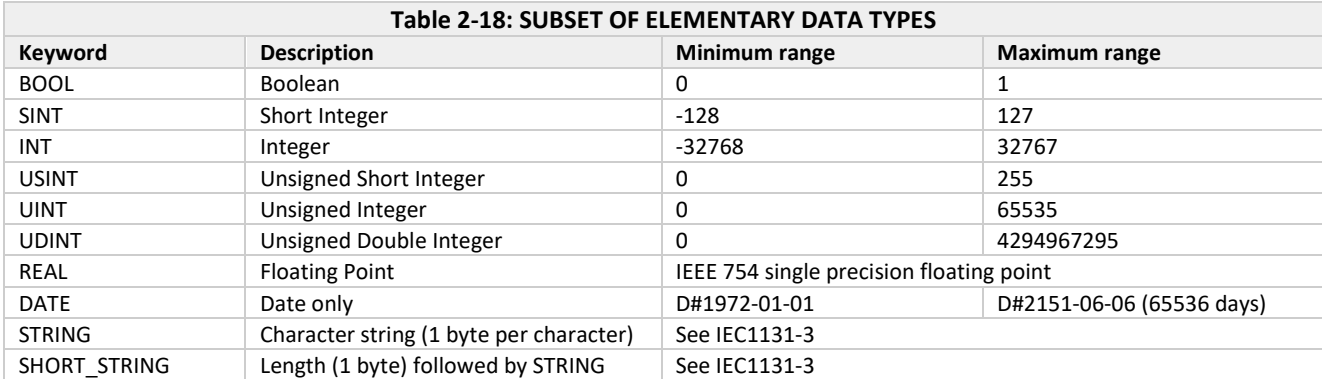

# <span id="page-29-0"></span>**5.5 UNITS**

The following units are available for Bronkhorst Meter Controllers. Note that the tables list all units that are available for all types of instruments. Not all units are available in all instruments. Therefore when selecting a unit, check if the selection is successful. When the unit can be set successfully, the unit is valid for the instrument.

#### <span id="page-29-1"></span>*5.5.1 Generic*

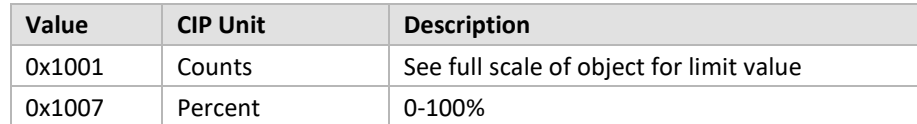

#### <span id="page-29-2"></span>*5.5.2 Temperature*

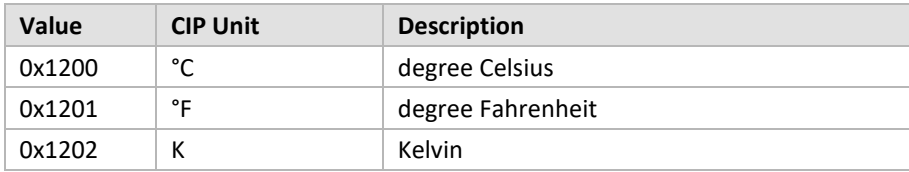

#### <span id="page-29-3"></span>*5.5.3 Pressure*

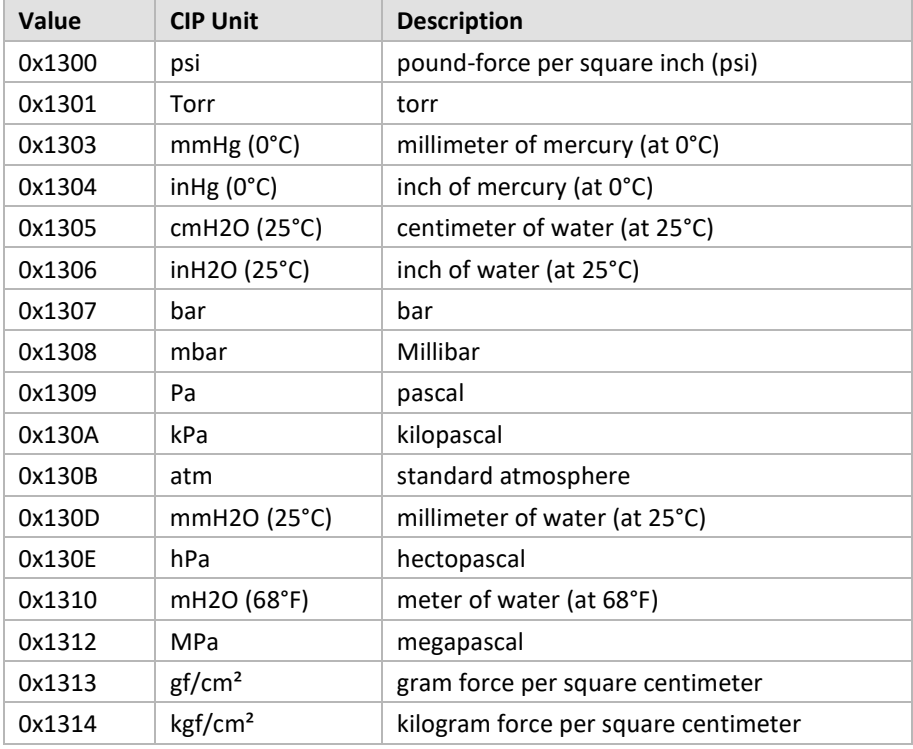

# <span id="page-30-0"></span>*5.5.4 Flow*

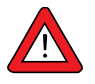

The Standard and Normal units in CIP refer to the Standard set by SEMI, which defines standard conditions as 101.325 kPa absolute pressure (14.6959 psia) and a temperature of 0°C (32°F). Normal conditions are defined as 101.325 kPa absolute pressure (14.6959 psia) and a temperature of 20°C (68°F).

For more information please refer to the Bronkhorst website: <https://www.bronkhorst.com/int/blog/do-you-know-why-mass-flow-reference-conditions-matter/>

Units without the standard (S), or normal (N) prefix refer to Custom conditions which by default are the actual conditions (for ordered temperature and pressure).

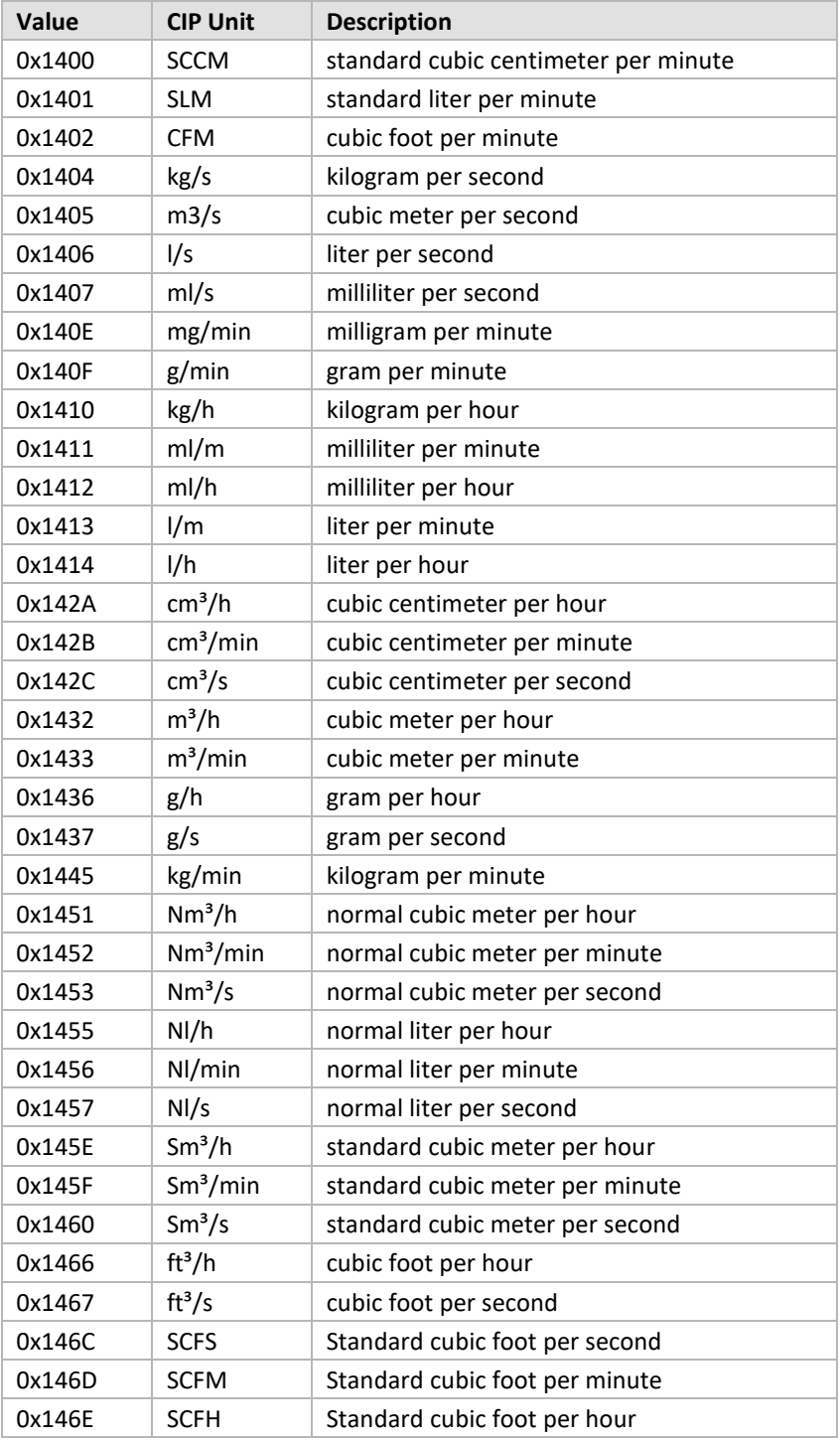

# <span id="page-31-0"></span>*6 OBJECT PROPERTIES*

# <span id="page-31-1"></span>**6.1 PROFILE OBJECTS**

All profile objects with the Data Type and Data Unit parameters, have to option to switch certain parameters to a different data type or unit. The data type and unit can be changed only when the device is not in Executing state.

The data type can be switched between INT (0xC3) and REAL (0xCA). The default type is INT. Performing a reset service will reset all data type and data units to default. Connecting to an IO connection of a certain type will set the data type of all classes to the data type of the connection.

The data unit can be changed as well. For the S-Analog Sensor and the S-Single Stage Controller classes see the unit list in Chapter 5.5 Units. For the S-Analog Actuator class only the units Counts (0x1001) and Percentage (0x1007) are available.

# <span id="page-31-2"></span>**6.2 SUPERVISOR OBJECT**

#### <span id="page-31-3"></span>*6.2.1 Safe state*

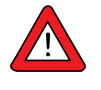

*The safe state is active when the device is not in the EXECUTING state. In safe state, the valve will go the safe value configured in the analog actuator object. The device will move to executing state automatically upon establishment of an IO connection, or can be moved manually by sending the Start service to the Supervisor object.*

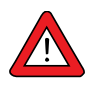

*When a network error is detected while the device is in Executing state, it is set back to the Idle or Critical Fault state. In those states the valve is set to the Safe state (see attribute Safe State in Analog Actuator object). Such errors are shown by the LED's on the instrument. See the chapter "Troubleshooting"*

#### <span id="page-31-4"></span>*6.2.2 Exception Status*

Exception status is a single byte which indicates the status of alarms and warnings. The expanded method of alarm messaging is used, therefore bit 7 of this parameter is always set (128, 0x80, is therefore the normal, all ok, value). Bit 1 is used to indicate that a device alarm is active. Device alarms include the Analog Sensor High/Low Trip point alarms. When the alarm is active the exception status parameter value will be 130, or 0x82. For information about which alarm is active, read the alarm status parameter of the Analog Sensor object.

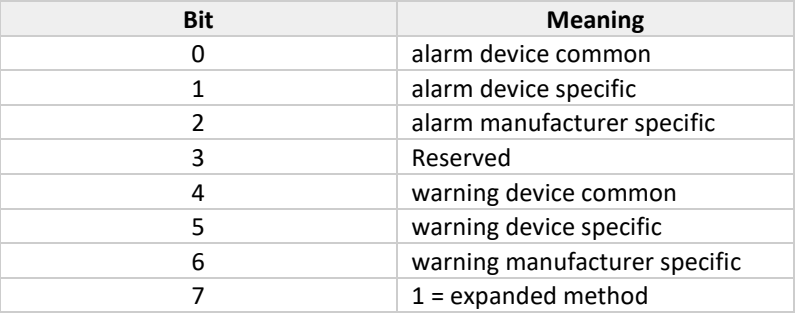

# <span id="page-32-0"></span>**6.3 SINGLE STAGE CONTROLLER**

#### <span id="page-32-1"></span>*6.3.1 Control mode*

The Control Mode is implemented as follows:

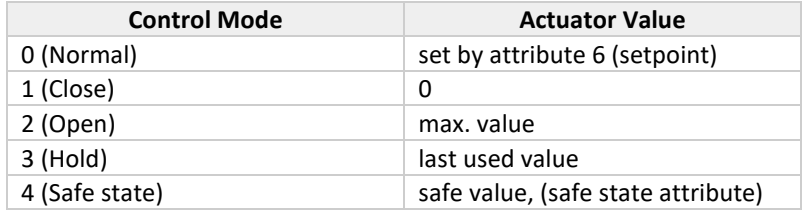

When Override attribute of Analog actuator (object 0x32, attribute 0x05) is set to a value other than 0, this attribute will override the Control Mode attribute.

# <span id="page-32-2"></span>**6.4 ANALOG SENSOR OBJECT**

#### <span id="page-32-3"></span>*6.4.1 Alarm enable*

Attribute Alarm enable of Analog Sensor object is linked to propar 97;3 (Alarmmode).

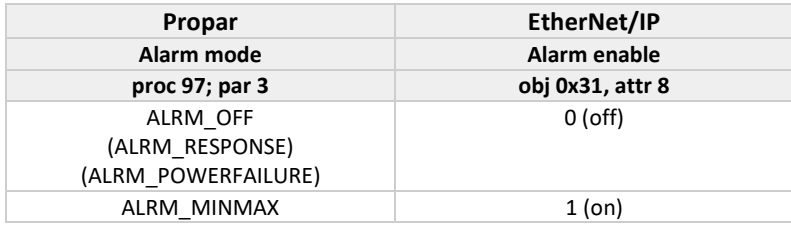

When 0 is written to Alarm enable attribute, the internal alarm mode is always set to ALRM\_OFF. The modes ALRM\_RESPONSE and ALRM\_POWERFAILURE can be set using the 'Alarm Mode' attribute of the Bronkhorst Alarm Class (see chapter 5.3.11 Bronkhorst Alarm)

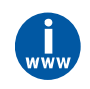

*More information can be found in the manual "917023 Operational instructions digital instruments" This document can be found at: [http://www.bronkhorst.com/en/downloads/instruction\\_manuals/](http://www.bronkhorst.com/en/downloads/instruction_manuals/)*

#### <span id="page-32-4"></span>*6.4.2 Alarm Trip Points*

The Alarm Trip Point High and Low are set in the same unit and data type as the sensor measurement value (analog sensor data unit and type).

A value outside the valid range is rounded to the nearest value within the range. Note that the Trip Point values are dependent on the selected data types/units.

#### <span id="page-32-5"></span>*6.4.3 Gas calibration object instance*

Indicates which Gas Calibration object instance is active for this object. The value of this attribute is equal to (fluid number + 1). Value 0 is not supported.

### <span id="page-33-0"></span>**6.5 ANALOG ACTUATOR OBJECT INSTANCE**

### <span id="page-33-1"></span>*6.5.1 Actuator value*

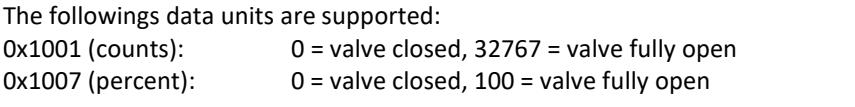

The following data types are supported: 0xC3 (int) 0xCA (real)

#### <span id="page-33-2"></span>*6.5.2 Override*

The Override attribute is implemented as follows:

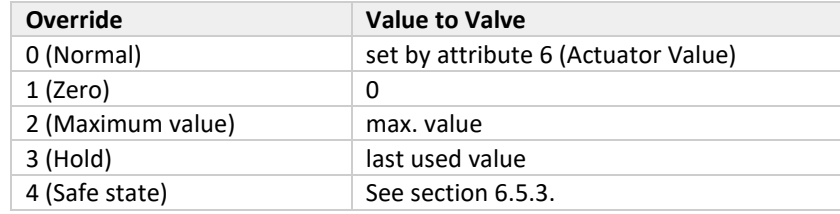

#### <span id="page-33-3"></span>*6.5.3 Safe state*

In the following table the implemented values of the Valve output are shown:

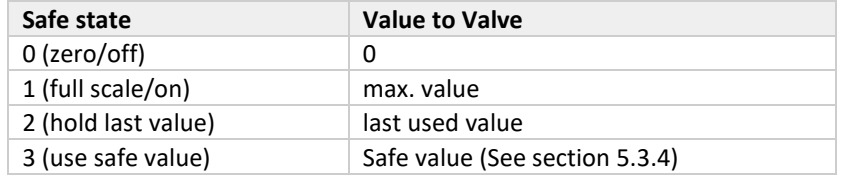

# <span id="page-33-4"></span>**6.6 GAS CALIBRATION OBJECT INSTANCE**

#### <span id="page-33-5"></span>*6.6.1 Gas standard number*

The retrieval of the gas standard number is implemented as follows: the first 2 characters of the fluid name are interpreted as a decimal number. This number is returned as the gas standard number.

#### <span id="page-33-6"></span>*6.6.2 Gas Symbol*

The fluid name is returned as the Gas Symbol.

# <span id="page-34-0"></span>**6.7 SERIAL NUMBER**

The EtherNet/IP serial number (attribute 6 of Identity object) is a unique unsigned 32 bit integer value, and is generated from the Serial Number parameter of the instrument.

MYY2ORDERNN

The M or other first character is omitted. The year number is converted modulo 43. The 2 is omitted. The order number is added. The NN is converted to a number where  $A = 0$ ,  $AA = 26$ , and  $ZZ = 701$ .

Some examples:

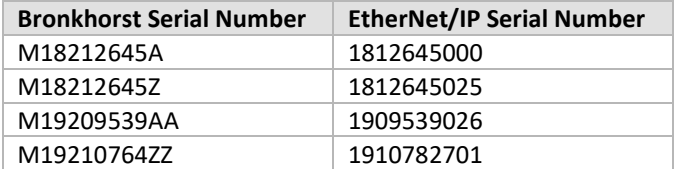

# <span id="page-35-0"></span>*7 TROUBLESHOOTING*

# <span id="page-35-1"></span>**7.1 LED INDICATIONS**

### <span id="page-35-2"></span>*7.1.1 Network Status (NET)*

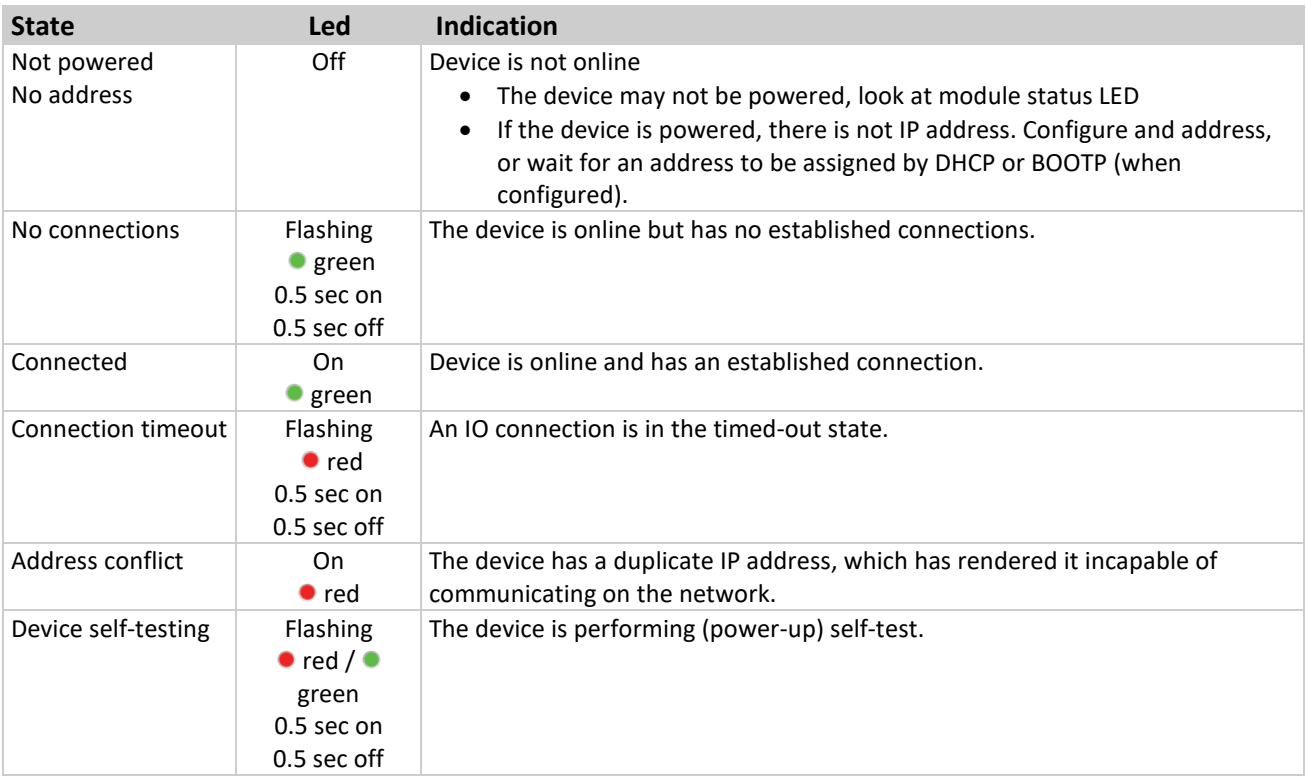

# <span id="page-35-3"></span>*7.1.2 Module Status (MOD)*

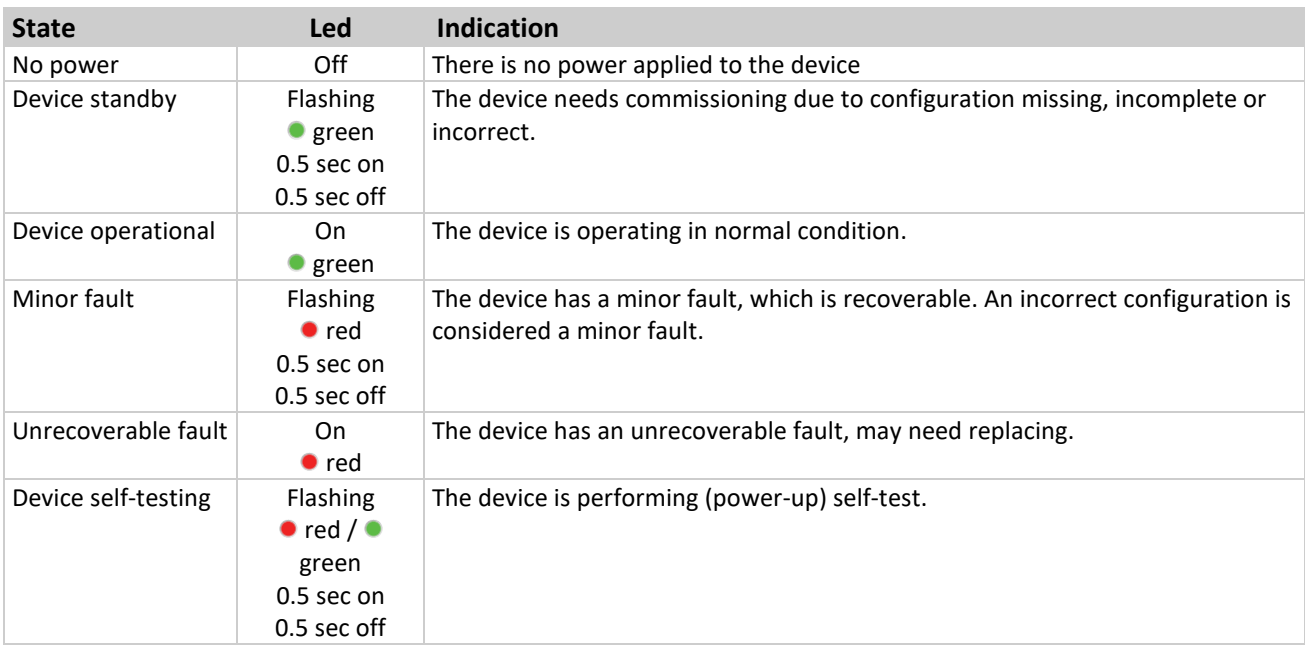

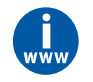

*More information can be found in the manual "9.17.023 Operational instructions digital instruments" This document can be found at: [http://www.bronkhorst.com/en/downloads/instruction\\_manuals/](http://www.bronkhorst.com/en/downloads/instruction_manuals/)*

# <span id="page-36-0"></span>**7.2 BUS DIAGNOSTICS**

Using the Fieldbus1 Diagnostics parameter additional information about the state of the EtherNet/IP interface on the instrument can be found.

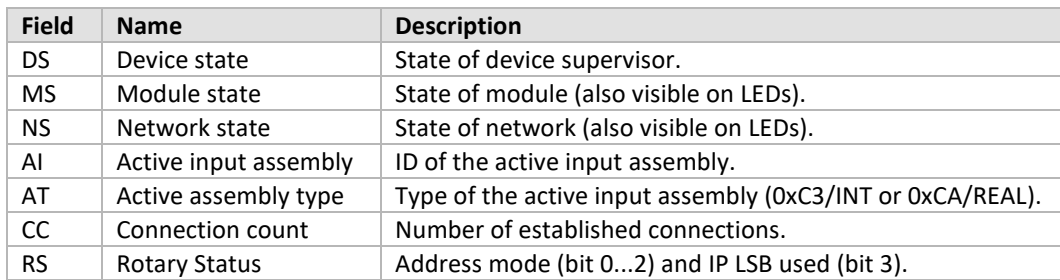

The diagnostics string has the following format: **DS**nn**MS**nn**NS**nn**AI**nn**AT**nn**CC**nnnn**RS**n

# <span id="page-37-0"></span>*8 SERVICE*

For current information on Bronkhorst® and service addresses please visit our website:

# **[http://www.bronkhorst.com](http://www.bronkhorst.com/)**

Do you have any questions about our products? Our Sales Department will gladly assist you selecting the right product for your application. Contact sales by e-mail:

## **[sales@bronkhorst.com](mailto:sales@bronkhorst.com?subject=BRIGHT)**

For after-sales questions, our Customer Service Department is available with help and guidance. To contact CSD by email:

# **[aftersales@bronkhorst.com](mailto:aftersales@bronkhorst.com)**

No matter the time zone, our experts within the Support Group are available to answer your request immediately or ensure appropriate further action. Our experts can be reached at:

# **+31 859 02 18 66**